# **NeoGCP fFD PLUS**+

# **사용설명서**

### Rev. L

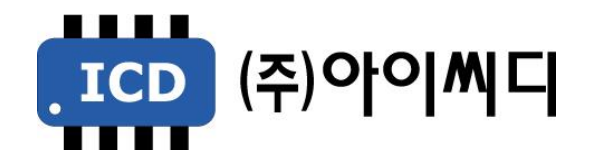

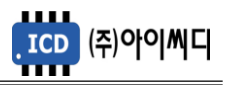

- 본 메뉴얼은 NeoGCP fFD Ver. 2.01 이상의 버전에 맞게 적용된 메뉴얼입니다.

- 이전 버전의 메뉴얼은 당사에 문의 바랍니다.

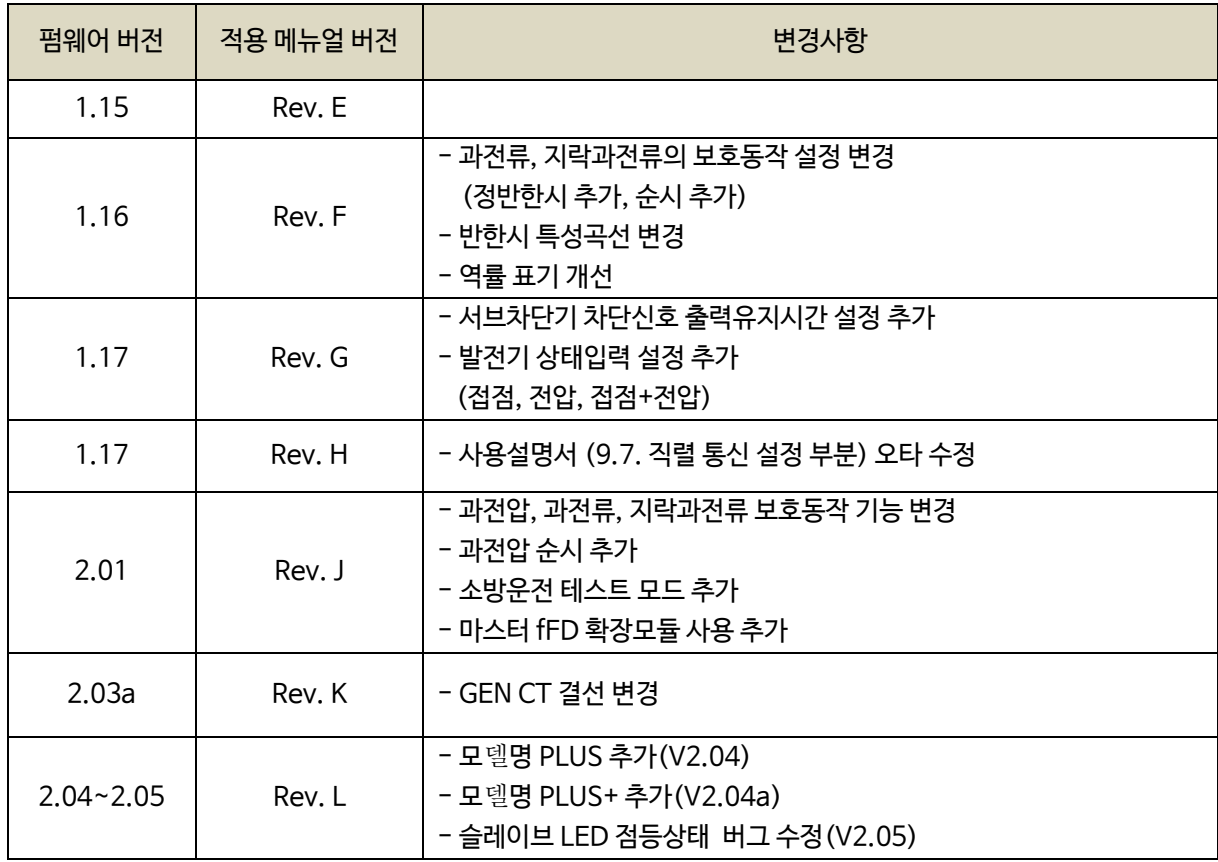

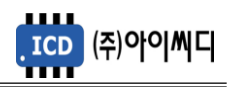

## 차 례

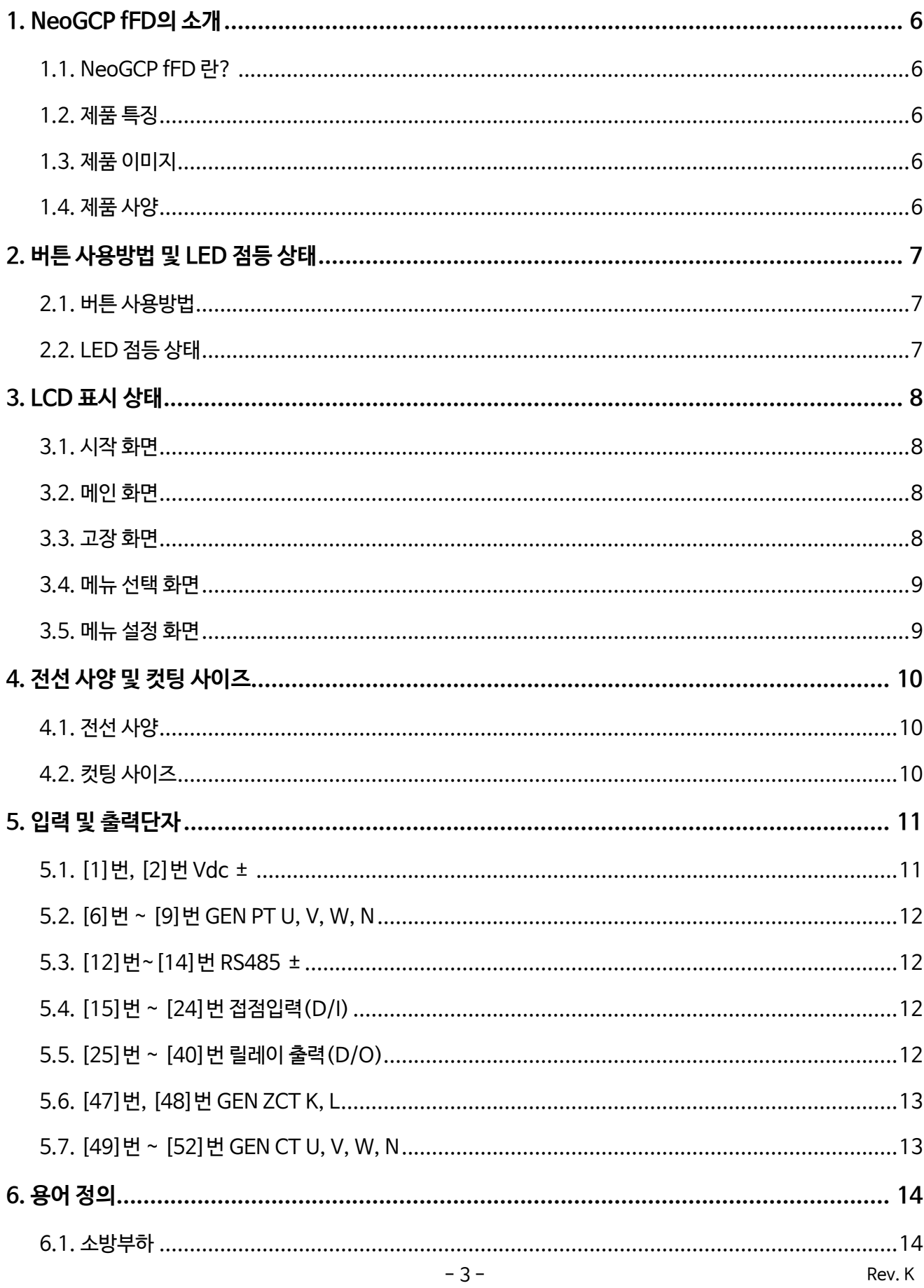

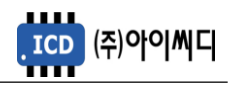

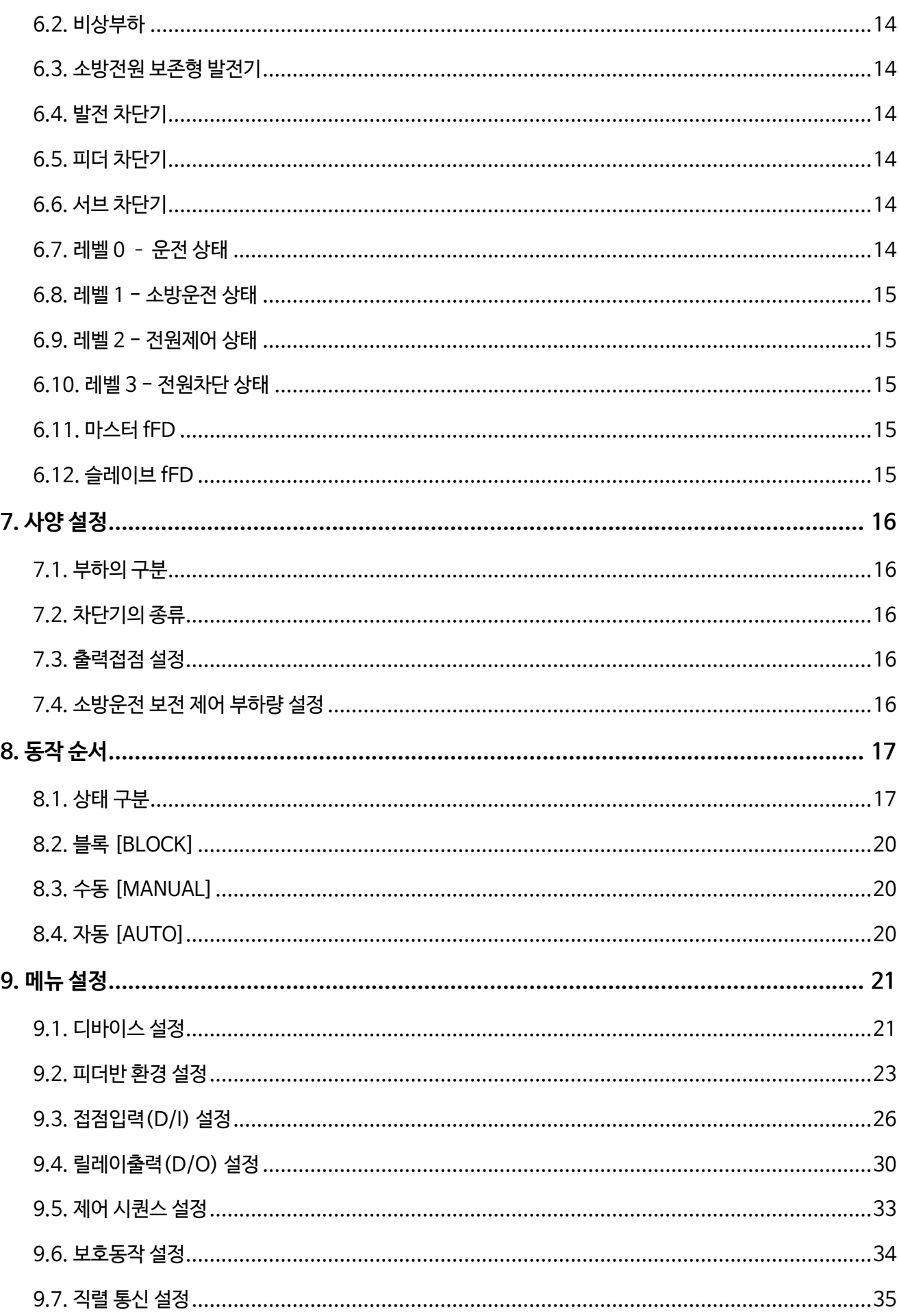

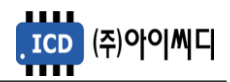

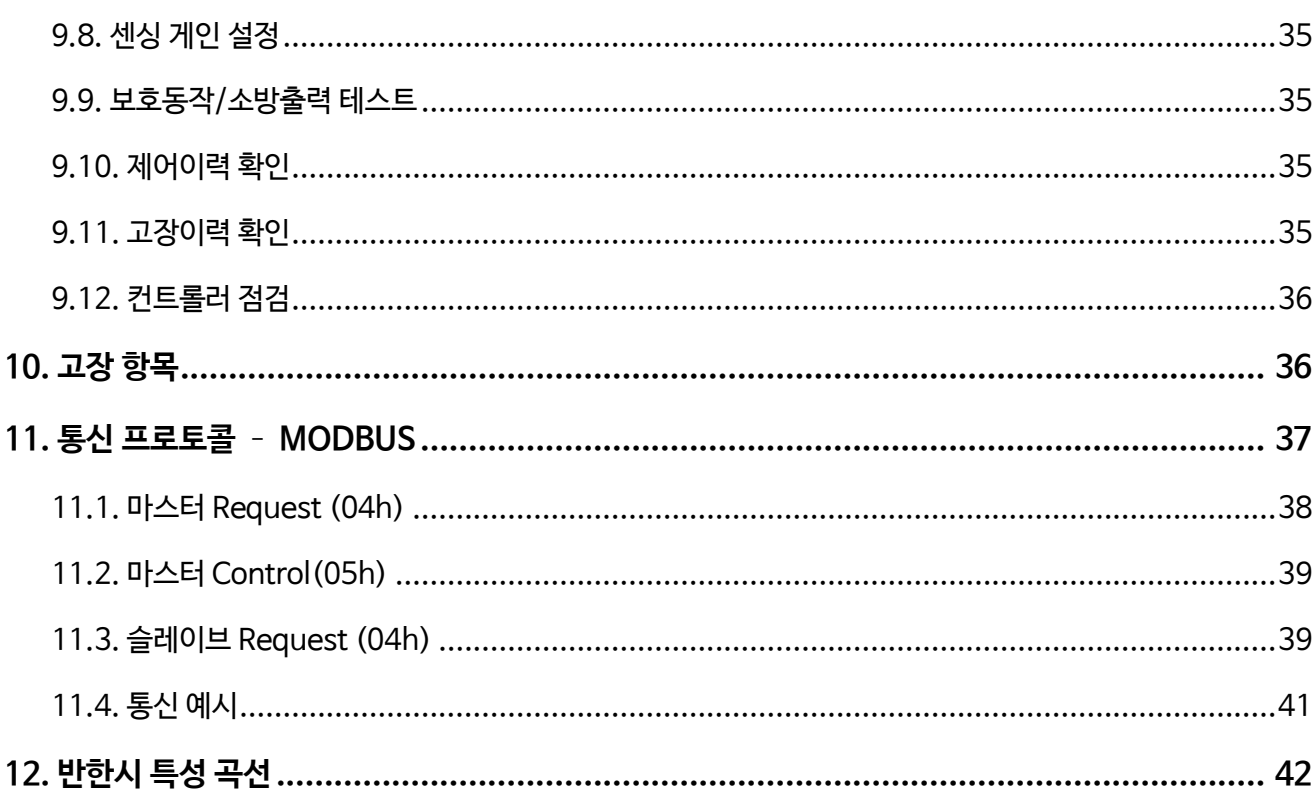

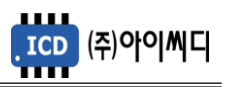

#### **1. NeoGCP fFD의 소개**

1.1. NeoGCP fFD 란?

- Neo Generator Control Panel for Firefighting Feeder (NeoGCP fFD)는 마이크로 프로세서를 이용한 디지털 제어방식의 소방전원 보존형 발전기를 위한 피더 컨트롤러 입니다.

- 1.2. 제품 특징
	- 192 × 64 그래픽 LCD를 사용한 한글 디스플레이로 피더 컨트롤러의 설정을 쉽고 간편하게 할 수 있습니다.
	- OVR, UVR, OCR, OCGR 기능이 내장되어 있습니다.
	- 1% 오차범위의 빠르고 정확한 전압, 전류 계측이 가능합니다.
	- 전체 부하량에 따라 소방전원이 소방운전, 전원제어, 전원차단의 3단계로 보존됩니다.
	- [블록], [수동], [자동] 운전이 가능하며, 보호동작이 미사용, 경고, 차단의 3단계로 보호됩니다.
	- 최대 10개의 고장이력 및 최대 150개의 제어이력 데이터 열람이 가능합니다.
	- RS485 통신포트가 내장되어 있으며, Modbus Protocol 04h, 05h를 지원합니다.
	- 디지털입력 10개, 디지털출력 8개의 자유로운 설정이 가능합니다.
- 1.3. 제품 이미지
	- 제품의 이미지는 아래와 같습니다.

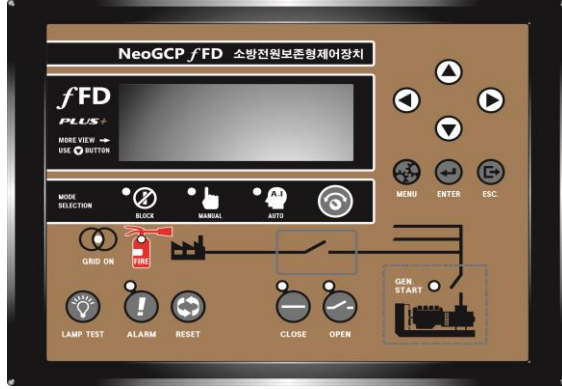

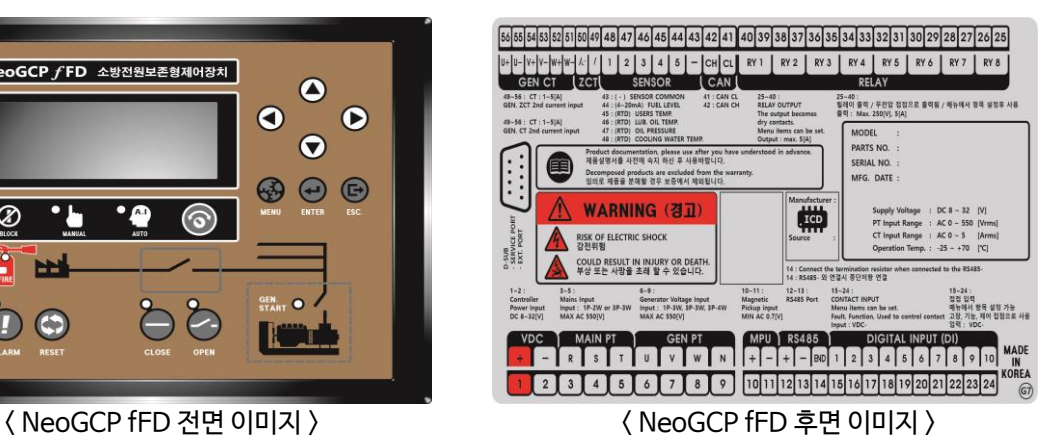

1.4. 제품 사양

- 제품의 사양은 아래와 같습니다.

| 외형크기 (mm) | $240(L) \times 178(W) \times 53.5(H)$ | ↑ 운전가능 온도 / | −20 ~ 70 ℃        |
|-----------|---------------------------------------|-------------|-------------------|
| 중량        | 약 862 q                               | CT 입력범위     | $0 \sim 5$ [A]    |
| 커트롤러 저워   | $8 \sim 32$ Vdc                       | 발전전원        | Max AC 550 [Vrms] |
| 최대소모 전력   | 4.8 W                                 | 발전상태 감지     | 접점, 전압            |

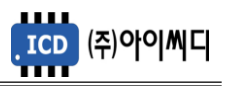

#### **2. 버튼 사용방법 및 LED 점등 상태**

- 2.1. 버튼 사용방법
	- 전면의 버튼으로 각종 운전정보의 조정 및 설정을 변경할 수 있습니다.

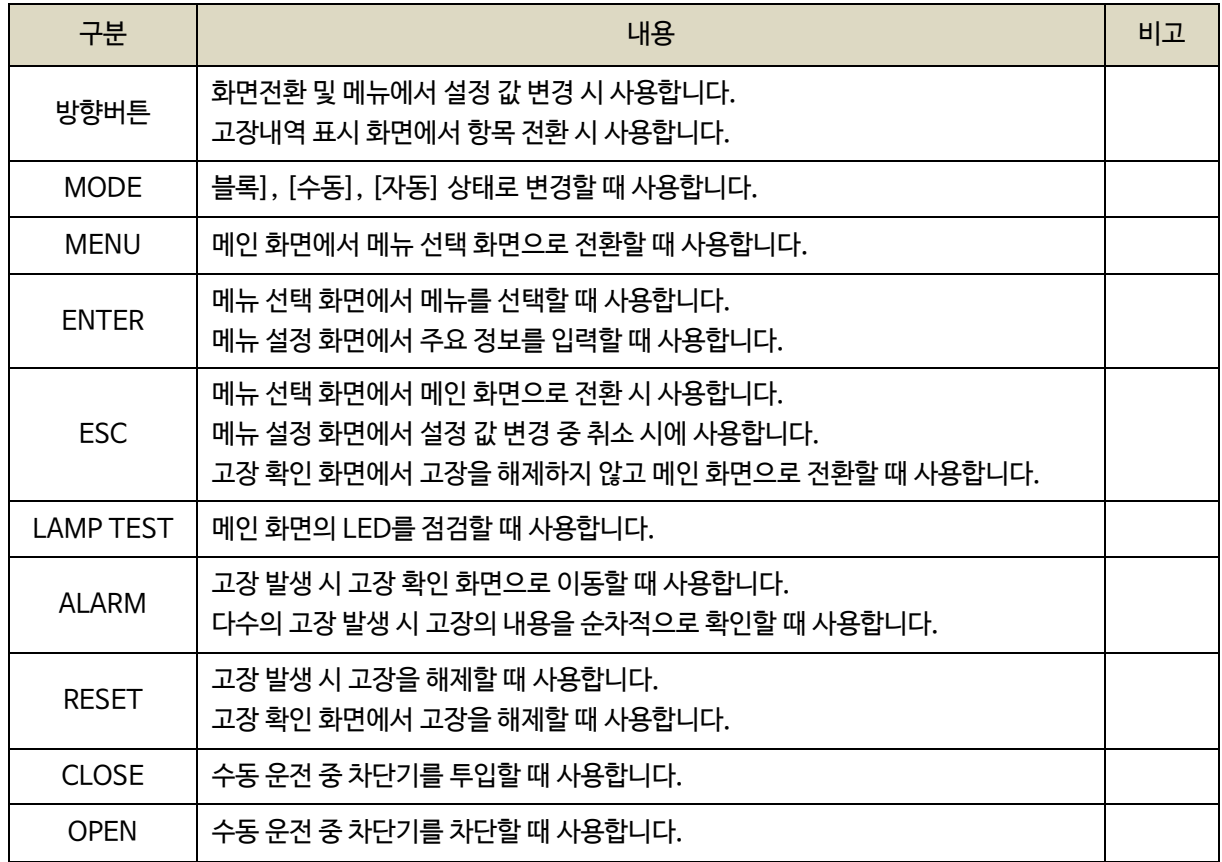

#### 2.2. LED 점등 상태

- LED는 각종 운전 상태와 고장상황 및 차단기의 투입, 차단 여부에 대한 상태를 표시합니다.

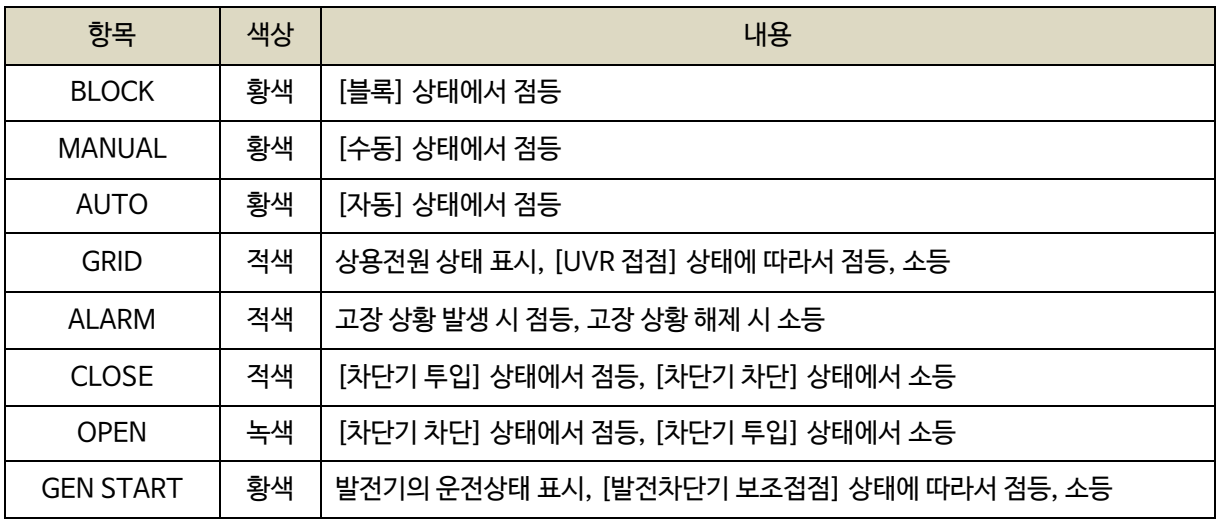

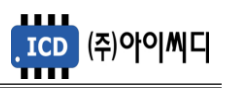

#### **3. LCD 표시 상태**

3.1. 시작 화면

- 전원이 켜지게 되면 시작 화면이 나타나며, 제품 번호, 프로그램 버전이 표시됩니다.

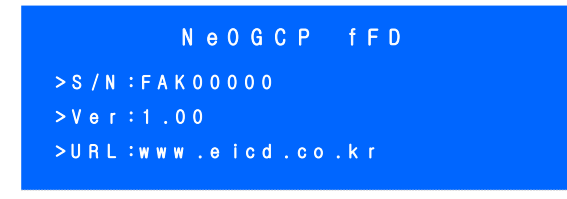

< 시작 화면 >

3.2. 메인 화면

- 시작 화면에서 프로그램의 부팅이 완료되면 메인 화면으로 화면이 전환됩니다.

- 메인 화면에서는 발전기 및 부하의 주요 정보들이 표시됩니다.

- 메인 화면은 총 4줄로 표시되며 각 줄의 표시내용은 아래와 같습니다.

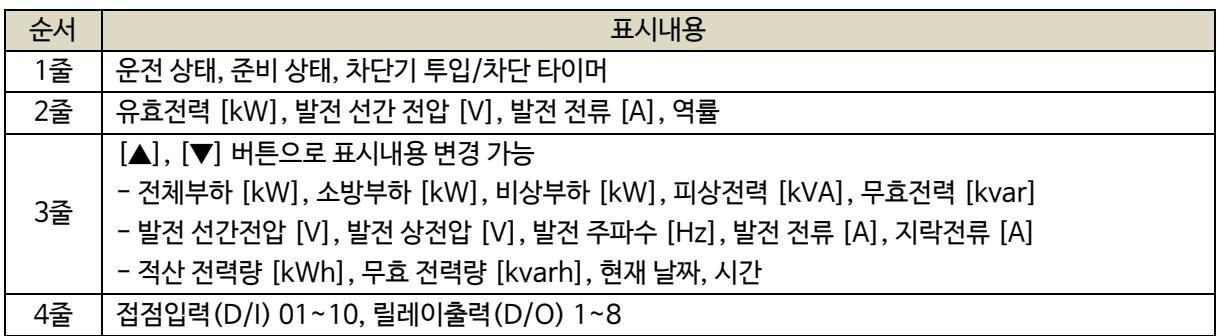

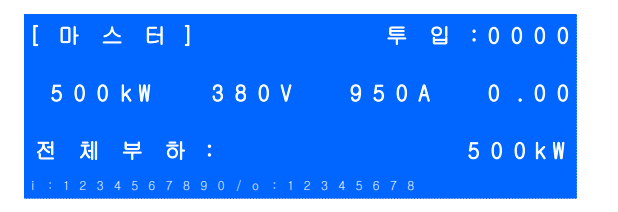

< 메인 화면 >

3.3. 고장 화면

3.3.1. 고장 확인

- 고장 상황이 발생하게 되면 자동으로 고장 화면으로 전환됩니다.

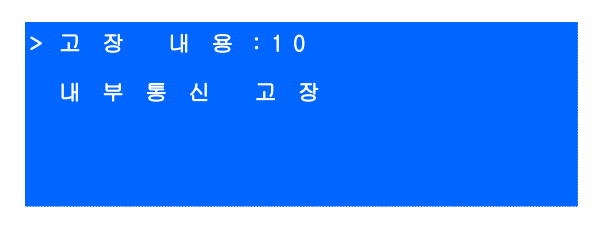

< 고장 화면 >

- [고장 내용] 우측의 숫자는 발생한 고장의 개수를 나타내며, 다수의 고장이 발생한 경우

[ALARM] 버튼을 누르면 발생한 고장의 내용을 순차적으로 확인할 수 있습니다.

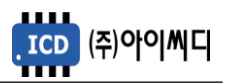

3.3.2. 고장 해제

- 고장 상황이 해결되었을 경우 [RESET] 버튼을 누르면 발생한 고장의 내용이 해제됩니다.

- 고장 상황을 해결하지 않고 [ALARM] 버튼을 누르면 메인 화면으로 전환됩니다.

3.4. 메뉴 선택 화면

- 메인 화면에서 [MENU] 버튼을 누르면, 메뉴 선택 화면으로 전환이 됩니다.
- 메뉴 선택 화면에서 [▲], [▼] 버튼을 사용하여 원하는 항목을 선택 후 [ENTER] 버튼을 누르면 해당 항목으로 이동 후 메뉴 설정 화면으로 이동합니다.

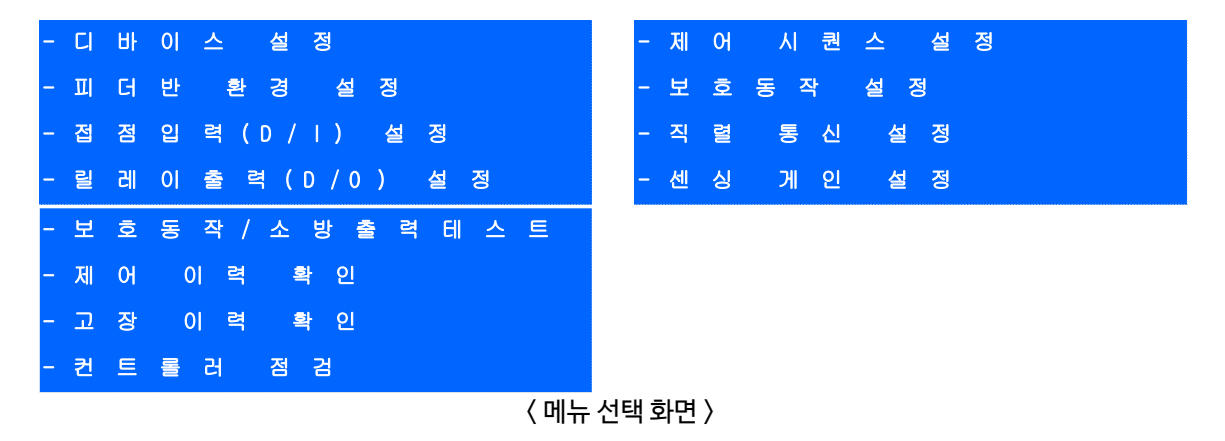

- 3.5. 메뉴 설정 화면
	- 메뉴 설정 화면의 밑줄에는 현재 메뉴 설정 화면에서 설정 가능한 메뉴의 영어 약자가 표시되며,

현재 선택한 메뉴의 영어 약자에 느낌표가 표시됩니다.

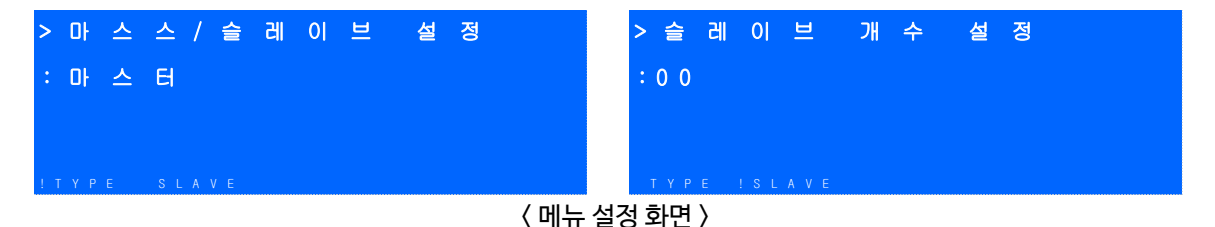

- 메뉴 설정화면에서 [◀], [▶] 버튼을 사용하여 원하는 항목을 선택 후 [ENTER] 버튼을 누른 후

[▲], [▼] 버튼을 사용하여 발전기의 주요 정보들을 수정할 수 있습니다.

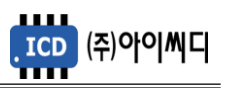

#### **4. 전선 사양 및 컷팅 사이즈**

4.1. 전선 사양

- NeoGCP fFD의 모든 입출력은 플러거블(pluggable) 터미널 블록을 통해 이루어집니다.

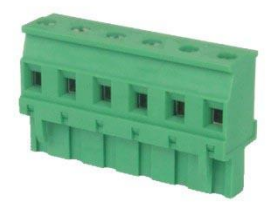

< 플러거블 터미널 블록 >

- 결선 사양은 아래와 같습니다.

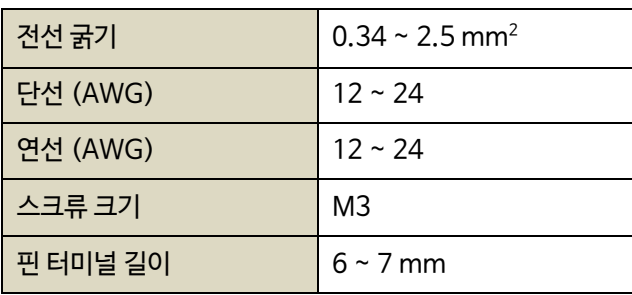

4.2. 컷팅 사이즈

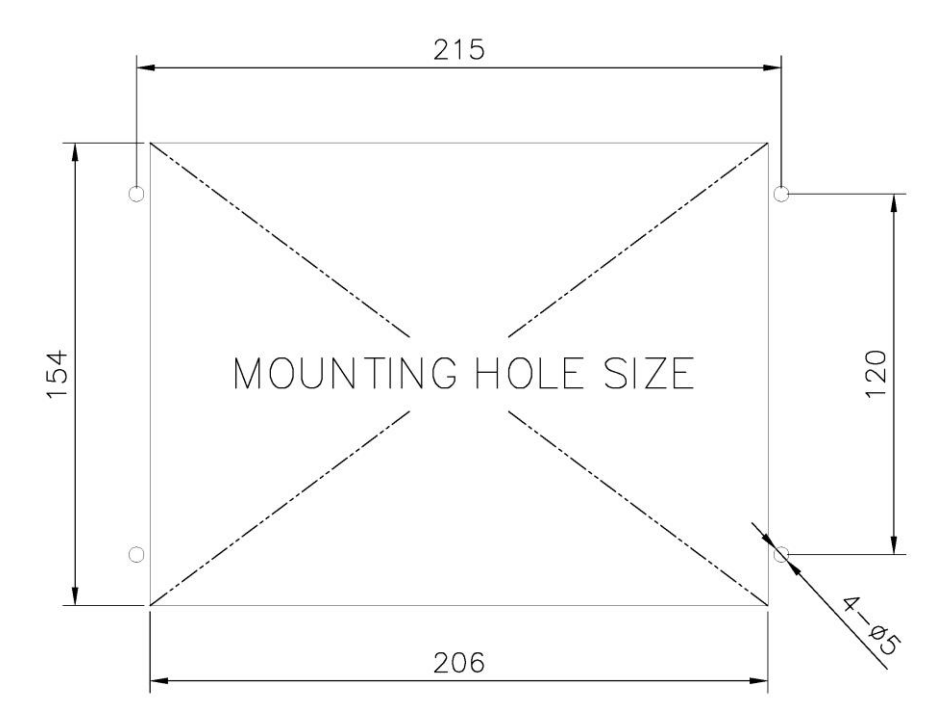

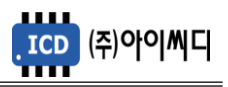

#### **5. 입력 및 출력단자**

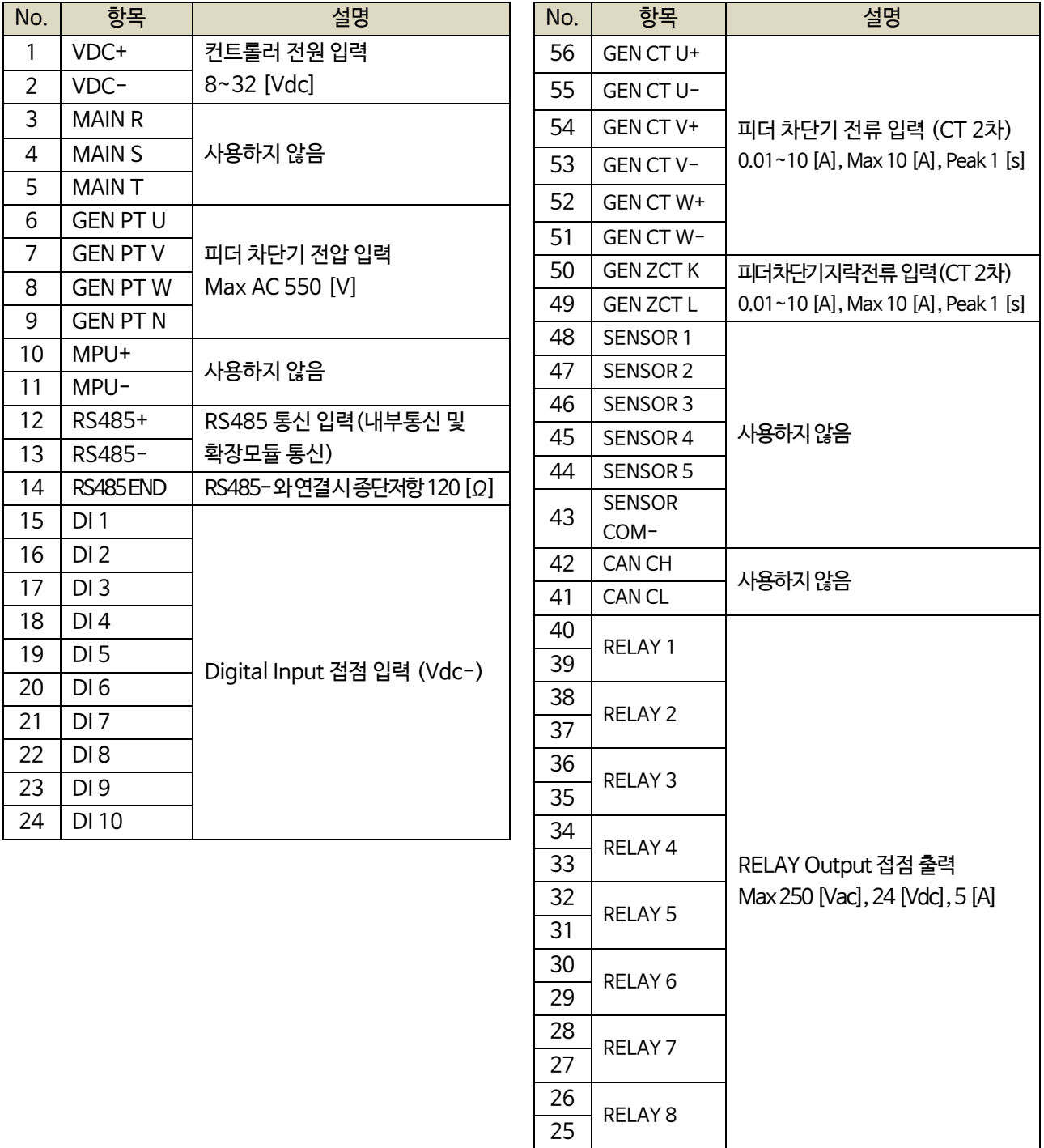

5.1. [1]번, [2]번 Vdc ±

- [1]번, [2]번 단자를 통하여 8~32 [Vdc]의 전원을 공급합니다.
- 전원이 공급될 때 공급전원의 임피던스에 따른 돌입전류가 발생할 가능성이 있습니다.
- 돌입전류에 의한 제품손상을 방지하기 위하여, 퓨즈나 차단기 같은 과전류 보호 장치를 전원선에 직렬로 설치하시기를 권장합니다.

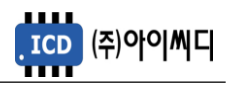

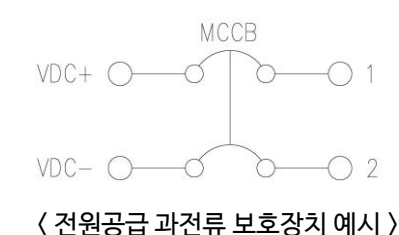

5.2. [6]번 ~ [9]번 GEN PT U, V, W, N

- [6]번 ~ [9]번 단자를 통해 Max AC 550 [Vrms]의 피더 차단기 전압을 감지합니다.

- 피더 차단기 전압이 AC 550 [Vrms]를 초과한다면 PT(변압기 : Potential Transformer)를 사용해야 하며

PT 2차 전압이 AC 550 [Vrms]를 초과해서는 안됩니다.

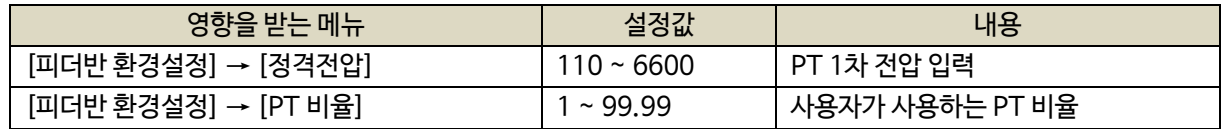

5.3. [12]번~[14]번 RS485 ±

- [12]번, [13]번 단자를 통해 RS485 ± 입력을 감지합니다.

- [13]번, [14]번 단자를 연결시키면 종단 저항 120 [Ω] 이 연결됩니다.

5.4. [15]번 ~ [24]번 접점입력(D/I)

- [15] ~ [24]번 단자를 통해 사용자가 설정한 D/I Vdc– 가 입력되면, <디지털 입력 배선 모식도>와 같이 해당 접점의 신호가 송출됩니다.
- D/I의 자세한 사항은 [9.3 접점입력(D/I) 설정]을 참고하시기 바랍니다.

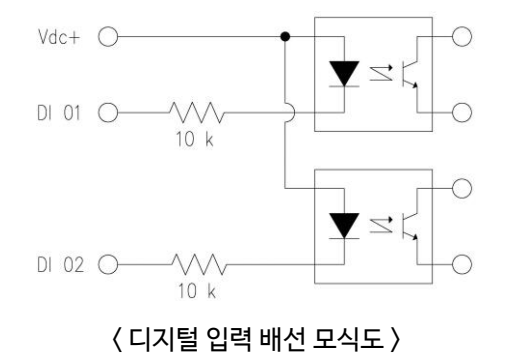

5.5. [25]번 ~ [40]번 릴레이 출력(D/O)

- [25]번 ~ [40]번 단자를 통해 사용자가 설정한 출력신호가 송출됩니다.

- REALY 1 ~ REALY 8의 접점 용량은 250 [Vac], 24 [Vdc], MAX 5 [A] 입니다.
- 외부 RELAY 사용 시 접점용량을 고려하신 후 RELAY를 사용하시기 바랍니다.

- D/O의 자세한 사항은 [9.4 릴레이출력(D/O) 설정]을 참고하시기 바랍니다.

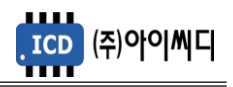

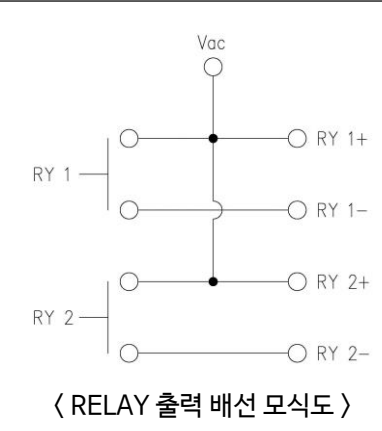

5.6. [47]번, [48]번 GEN ZCT K, L

- [47]번, [48]번 단자를 통해 피더 차단기 지락전류를 감지합니다.

- 계측 가능한 최소전류는 0.01 [Arms]이며, 최대전류는 10 [Arms], 피크타임은 1 [s]입니다.

- 사용하시는 ZCT(영상 변류기 : Zero Current Transformer)에 맞추어 설정을 변경해야 합니다.

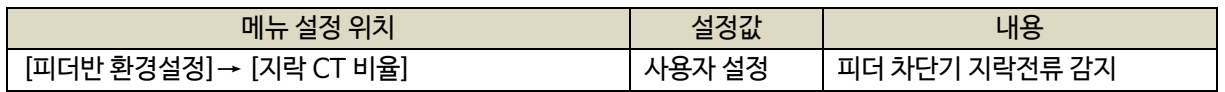

5.7. [51]번 ~ [56]번 GEN CT U+-, V+-, W+-

- [51] ~ [56]번 단자를 통해 피더 차단기 전류를 감지합니다.

- 계측 가능한 최소전류는 0.01 [Arms]이며, 최대전류는 10 [Arms], 피크타임은 1[s]입니다.

- 사용하시는 CT(변류기 : Current Transformer)에 맞추어 설정을 변경해야 합니다.

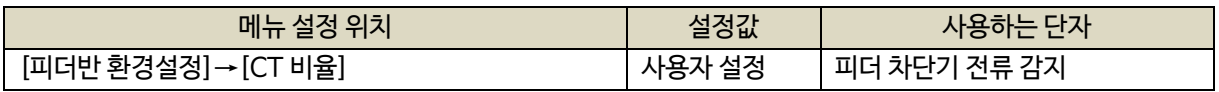

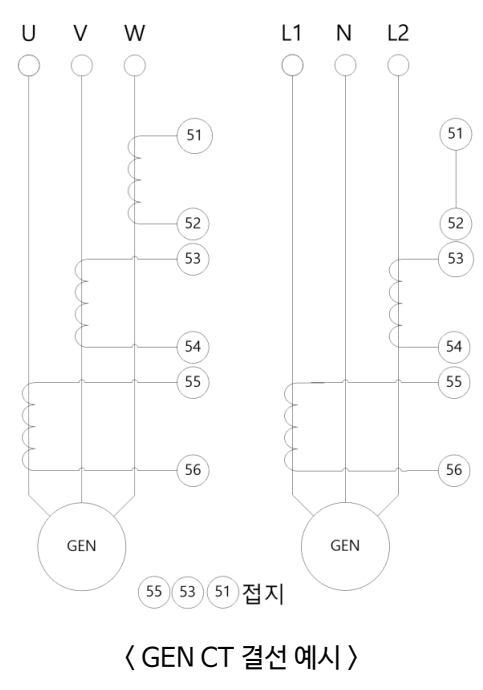

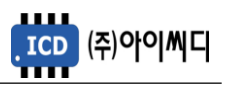

#### **6. 용어 정의**

- 6.1. 소방부하
	- "소방시설 설치유지 및 안전관리에 관한 법률" 및 "건축법"에 근거하여 설치되는 소방설비 및 방화설비의 전력부하를 말합니다.
	- 소방부하는 사용자의 환경에 따라 한 개의 메인 차단기에서 단일부하로만 사용하는 경우도 있고, 여러 개의 차단기에서 소방부하를 분기하여 사용하는 경우도 있습니다.
	- NeoGCP fFD에서는 과부하 시 차단 가능한 소방부하인지 여부에 따라 두 가지로 소방부하를 구분하고 있습니다.

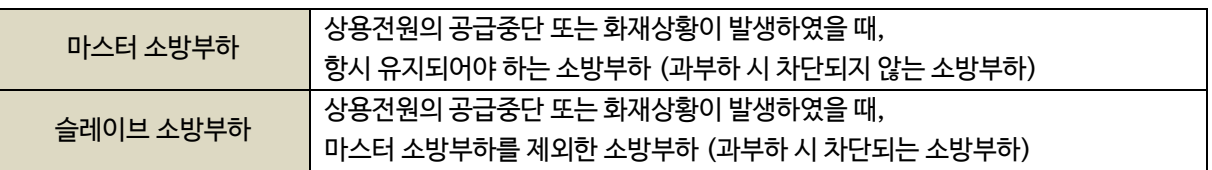

6.2. 비상부하

- 상용전원의 공급중단 또는 화재상황이 발생하였을 때 가동되는 비상용 시설의 전력부하를 말합니다.

- 과부하 시 차단됩니다.

#### 6.3. 소방전원 보존형 발전기

- 상용전원의 공급중단 또는 화재상황 중 과부하 발생 시 비상부하 및 슬레이브 소방부하를 우선적으로 차단하여 소방부하를 보존할 수 있는 발전기를 말합니다.

#### 6.4. 발전 차단기

- 발전 전압을 계통에 연계하기 위한 발전전원 차단기를 말합니다.

6.5. 피더 차단기

- NeoGCP fFD에서 제어하는 소방부하 또는 비상부하의 메인 차단기를 말합니다.

6.6. 서브 차단기

- 피더 차단기의 하위에 있는 MCCB를 말합니다.

#### 6.7. 레벨 0 – 운전 상태

- 소방전원을 보존하기 전의 운전상태를 말합니다.
- 접점 또는 전압으로 발전기 운전 상태를 파악합니다.

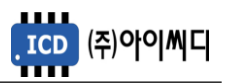

- 6.8. 레벨 1 소방운전 상태
	- 전체부하가 설정치 이상으로 증가하였을 경우, 항시 유지되어야 하는 마스터 소방부하를 보존하는 운전상태를 말합니다.
- 6.9. 레벨 2 전원제어 상태
	- 전체부하가 설정치 이상으로 증가하였을 경우, 과부하를 방지하기 위하여 우선순위가 낮은 서브차단기를 차단하여 설정된 부하량 상태를 유지하는 운전상태를 말합니다.
- 6.10. 레벨 3 전원차단 상태
	- 전체부하가 설정치 이상으로 증가하였을 경우, 마스터 소방부하를 제외한 부하를 일시에 차단하는 운전상태를 말합니다.
- 6.11. 마스터 fFD
	- NeoGCP fFD는 RS 485 통신으로 N대의 연결이 가능합니다.
	- 이때, 마스터 소방부하의 피더 차단기와 연결된 1대의 NeoGCP fFD를 마스터 fFD라 말합니다.
- 6.12. 슬레이브 fFD
	- 마스터 fFD를 제외한 나머지 NeoGCP fFD를 슬레이브 fFD라 말합니다.
	- 슬레이브 fFD에서 제어하는 피더차단기의 용도에 따라 소방 슬레이브와 비상 슬레이브로 구분됩니다.

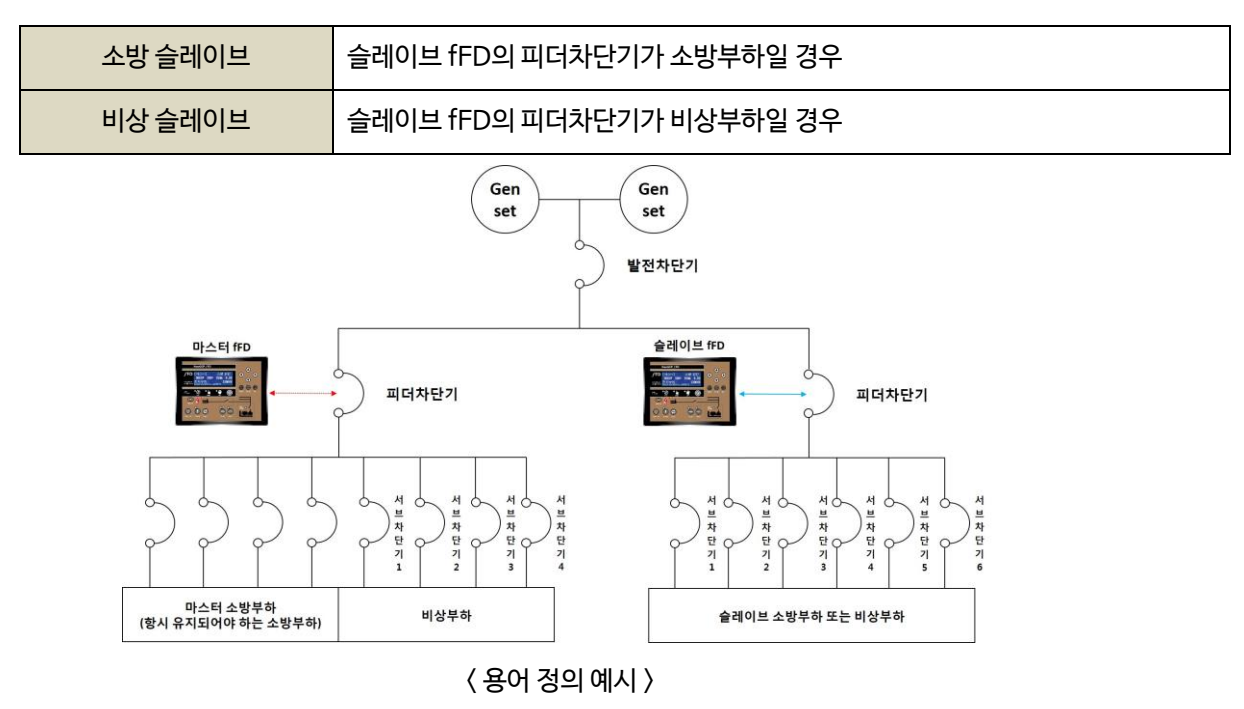

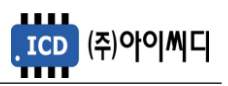

#### **7. 사양 설정**

- 7.1. 부하의 구분
	- 전체부하를 소방부하와 비상부하로 구분한 후, NeoGCP fFD에서 제어해야 할 부하의 우선 순위를 사용자의 사양에 맞도록 적절하게 배치합니다.

#### 7.2. 차단기의 종류

- 각 부하마다 적절한 차단기의 종류를 결정합니다.
- NeoGCP fFD는 총 8개의 출력접점을 가지고 있으며, 피더 차단기가 MCCB일 경우 차단기 차단 고장상황에서만 차단기 차단 접점이 출력됩니다.
- 차단기의 종류 별 사양은 아래와 같습니다.

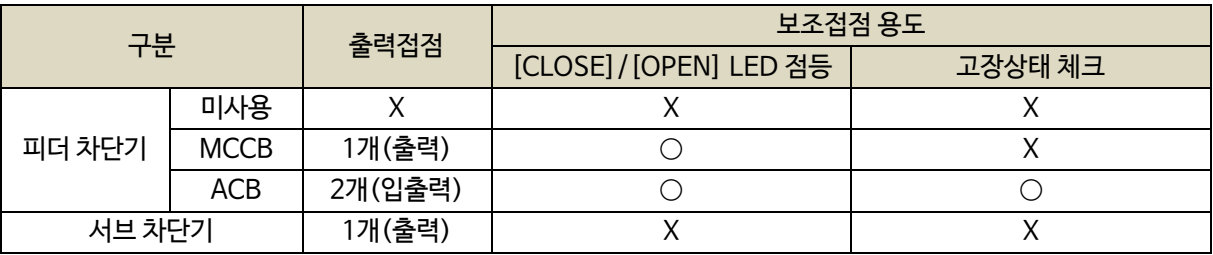

#### 7.3. 출력접점 설정

- 마스터 fFD의 8개의 출력접점 중 아래의 4개 출력접점은 기본으로 사용하시기를 권장합니다.

① 피더 차단기 투입/차단 보조접점 총 2개

- ② 소방부하상태 접점 (상태표시)
- ③ 비상부하차단 접점 (상태표시)
- 예) 마스터 fFD 1대 + 슬레이브 fFD 1대 사용시 권장 출력접점을 제외한 사용가능 접점은 아래와 같습니다.

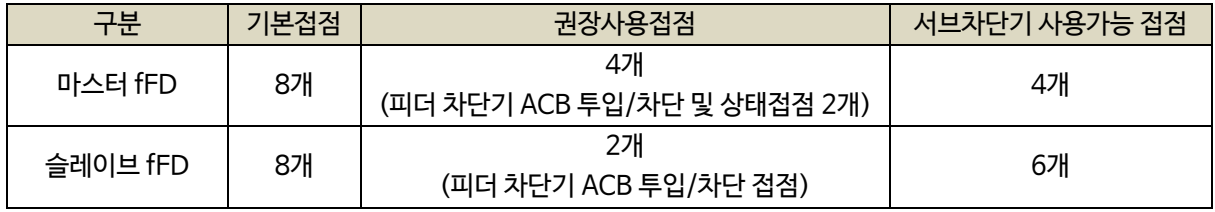

#### 7.4. 소방운전 보전 제어 부하량 설정

- 사용자의 환경에 적절한 [소방부하량], [전원제어 합산부하], [전원차단 합산부하]를 설정합니다.

- 상세내용은 [8. 동작순서]을 참고하기 바랍니다.

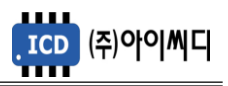

#### **8. 동작 순서**

8.1. 상태 구분

- 상용전원의 차단 또는 화재 발생 시, 부하량에 따라 부하의 상태를 네 단계로 나누어 구분합니다.

- 상태별로 설정된 [소방부하량], [전원제어 합산부하], [전원차단 합산부하]를 초과하면 해당 상태로 전환됩니다.

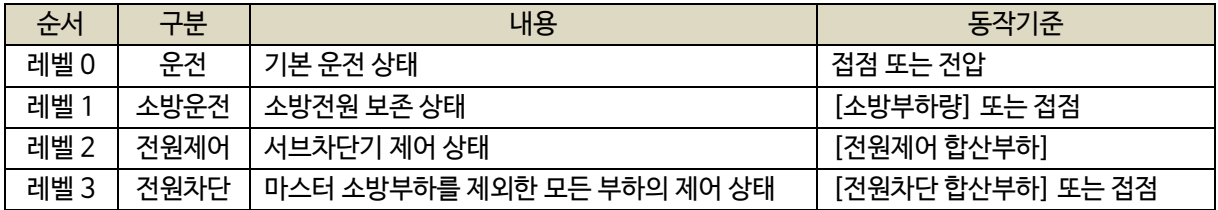

8.1.1. 레벨 0 - 운전

- 발전기의 운전상태에 따라 소방전원 보존 제어 전의 기본 운전상태를 말합니다.

8.1.1.1. 마스터 fFD

- 마스터 fFD가 [운전] 상태가 되기 위한 입력은 아래와 같습니다.
- [발전기 상태입력 설정]이 [전압]으로 설정되었을 경우, 발전전압에 따라 [운전] 상태로 전환됩니다.
- [발전기 상태입력 설정]이 [접점]으로 설정되었을 경우 [①+②+③] 또는 [③+④] 중 접점 입력방법을 선택할 수 있습니다.
- [발전기 상태입력 설정]이 [접점+전압]으로 설정되었을 경우 [접점]을 우선으로 동작합니다.

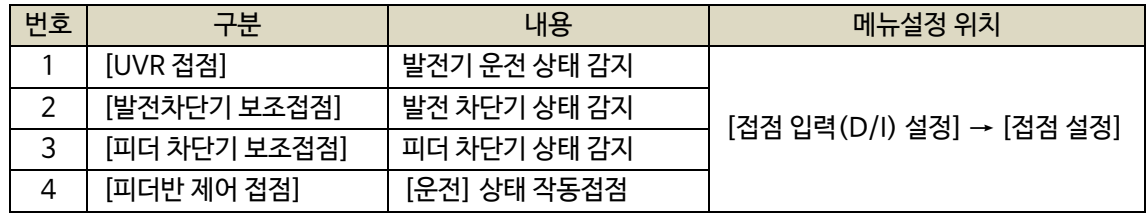

① [UVR 접점]으로 발전기의 운전 상태를 감지합니다. 발전기 기동에 관련된 접점이 입력되어야 합니다.

- [UVR 접점]이 차단될 경우, 설정된 지연시간 후 피더 차단기가 차단됩니다.

②[발전차단기 보조접점]으로 발전차단기의 상태를 감지합니다.

- [발전차단기 보조접점]이 차단될 경우, 즉시 피더 차단기가 차단됩니다.

③[피더 차단기 보조접점]으로 피더 차단기의 상태를 감지합니다.

- [피더 차단기 보조접점]이 입력되지 않을 경우, 소방전원 보존제어가 되지 않습니다.

④ [피더반 제어 접점] 입력 시 [운전] 상태로 전환합니다.

- [피더 차단기 보조접점]이 입력되지 않을 경우, 설정된 지연시간 후 피더 차단기가 차단됩니다.

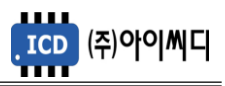

8.1.1.2. 슬레이브 fFD

- 슬레이브 fFD는 마스터 fFD와 [10]번, [11]번 단자를 통해 RS 485 통신으로 [발전 차단기 보조접점]과 [UVR 접점] 신호를 받습니다.

- [피더 차단기 보조접점]은 사용자 선택사항입니다.

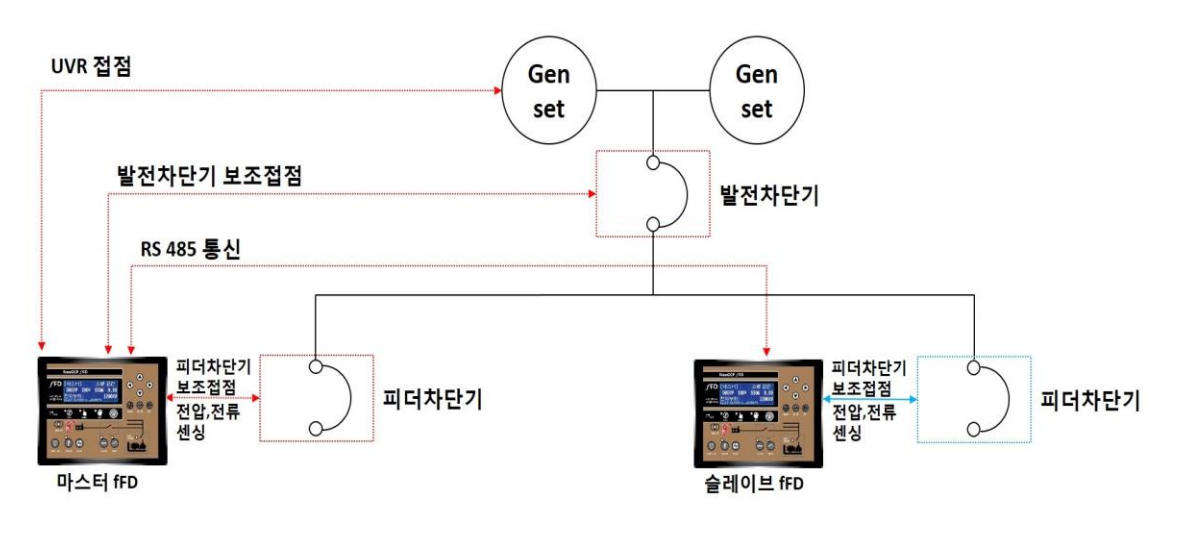

< 결선도 예시 >

#### 8.1.2. 레벨 1 - 소방운전

- [소방운전 모드 접점] 입력 또는 전체 부하가 [소방부하량] 이상으로 증가했을 경우, [소방부하 상태]로 전환됩니다.
- [소방운전 모드 접점]과 [소방부하량] 중 접점을 우선으로 동작합니다.
- [소방운전 모드 해제접점]이 입력되거나 [UVR 접점] 또는 [발전차단기 보조접점] 또는 [피더차단기 보조접점]이 차단될 경우 [소방운전] 상태가 해제됩니다.
- 슬레이브 fFD가 [소방부하]로 설정되어 있을 경우, [소방부하량]은 마스터 fFD의 피더차단기 부하와 슬레이브 fFD의 피더차단기 부하가 합산됩니다.

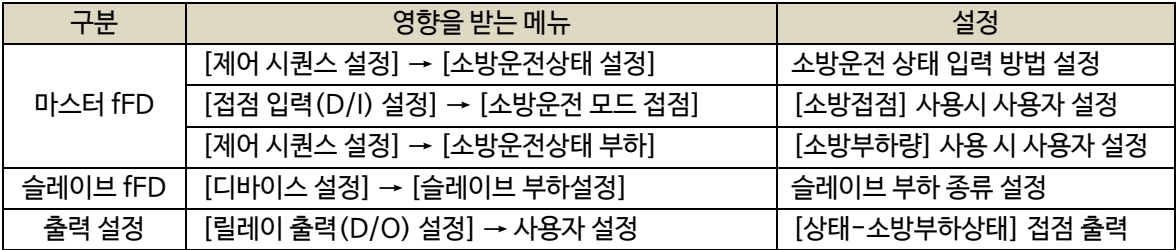

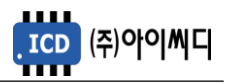

- 8.1.3. 레벨 2 전원제어
	- [소방운전] 상태에서 전체 부하가 [전원제어 합산부하] 이상으로 부하가 증가하여 소방전원의 보존이 필요한 상태를 말합니다.
	- 설정된 [전원제어 체크시간] 간격으로 전체 부하가 [전원제어 합산부하] 가 될 때까지 우선 순위가 낮은 [서브차단기]부터 순차적으로 차단됩니다.

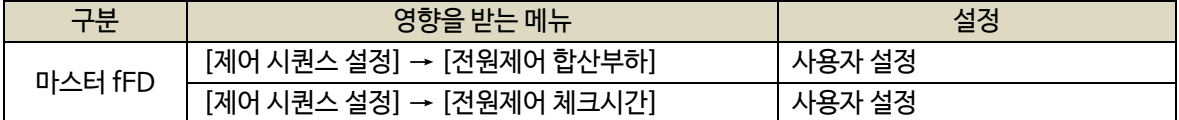

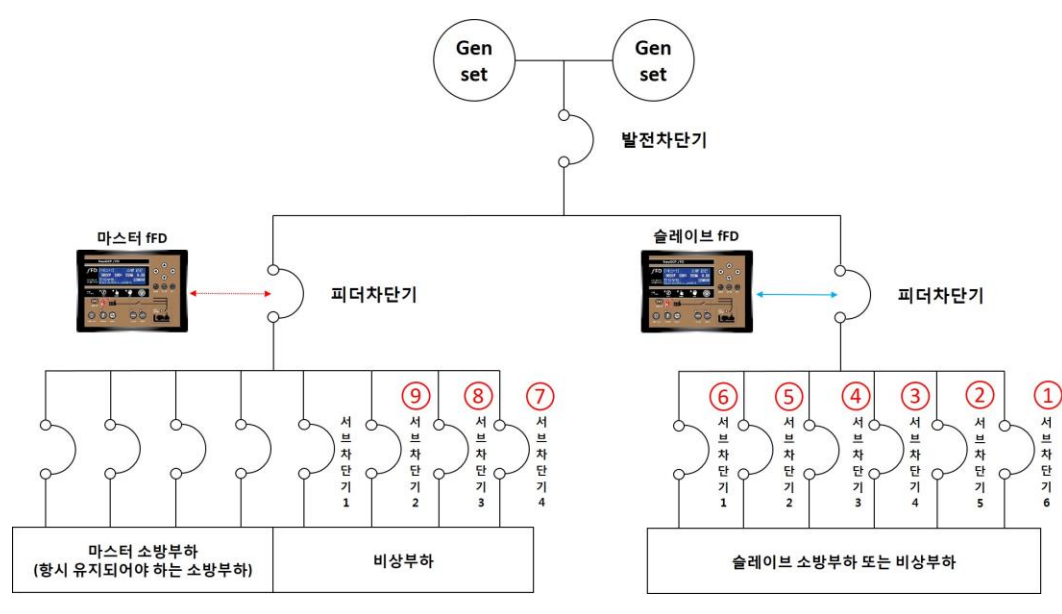

< 전원제어 상태 서브차단기 차단 예시 >

- 8.1.4. 레벨 3 전원차단
	- [소방운전] 상태에서 [강제부하제거 접점]이 입력되거나 전체 부하가 [전원차단 합산부하] 이상으로 부하가 증가하여 즉시 소방전원의 보존이 필요한 상태를 말합니다.
	- 설정된 [전원차단 체크시간] 이후 마스터 fFD의 피더 차단기를 제외한 모든 차단기를 차단합니다.
	- [전원차단 제어]에서 모든 서브차단기를 차단할 것인지 또는 슬레이브 fFD의 ACB 피더 차단기를 차단할

것 인지 선택할 수 있습니다.

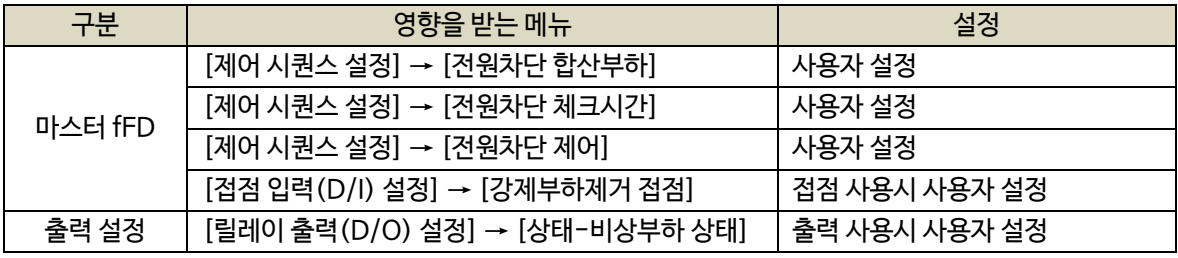

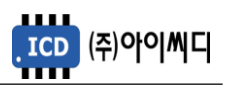

8.2. 블록 [BLOCK]

- [블록] 상태에서는 피더 차단기의 제어가 되지 않고 메뉴설정만 가능합니다.

- 8.3. 수동 [MANUAL]
	- [수동] 상태에서는 소방전원 보존제어가 되지 않습니다.
	- [CLOSE], [OPEN] 버튼은 [발전차단기 보조접점], [UVR 접점] 또는 [피더반 제어 접점]의 입력여부와 상관없이 동작합니다.

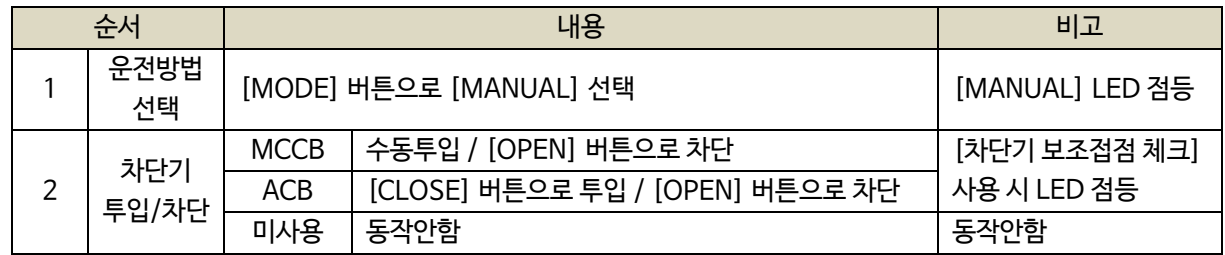

8.4. 자동 [AUTO]

- [자동] 상태에서는 [UVR 접점], [발전 차단기 보조접점] 또는 [피더반 제어 접점]이 입력되어야만

피더 차단기가 투입됩니다.

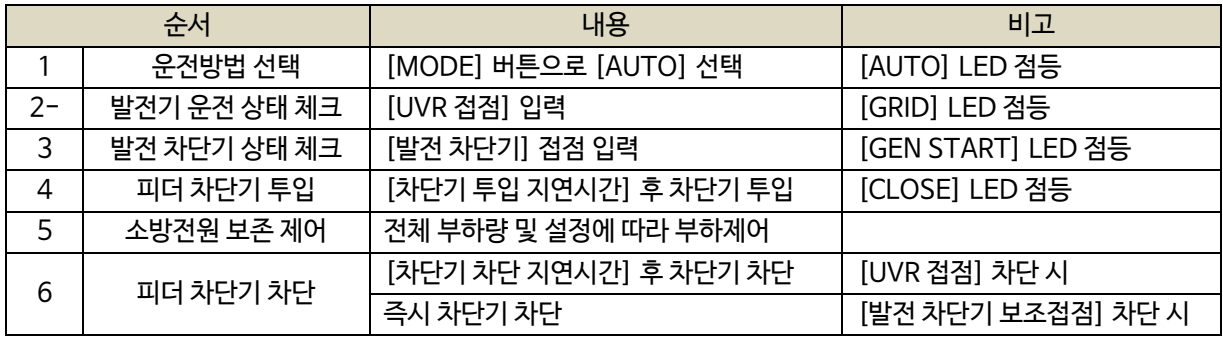

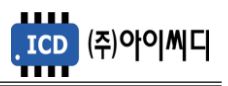

#### **9. 메뉴 설정**

- 9.1. 디바이스 설정
	- NeoGCP fFD의 기본적인 정보 및 마스터 fFD와 슬레이브 fFD의 통신 정보들을 설정할 수 있습니다.
		- 9.1.1. 마스터일 경우 설정

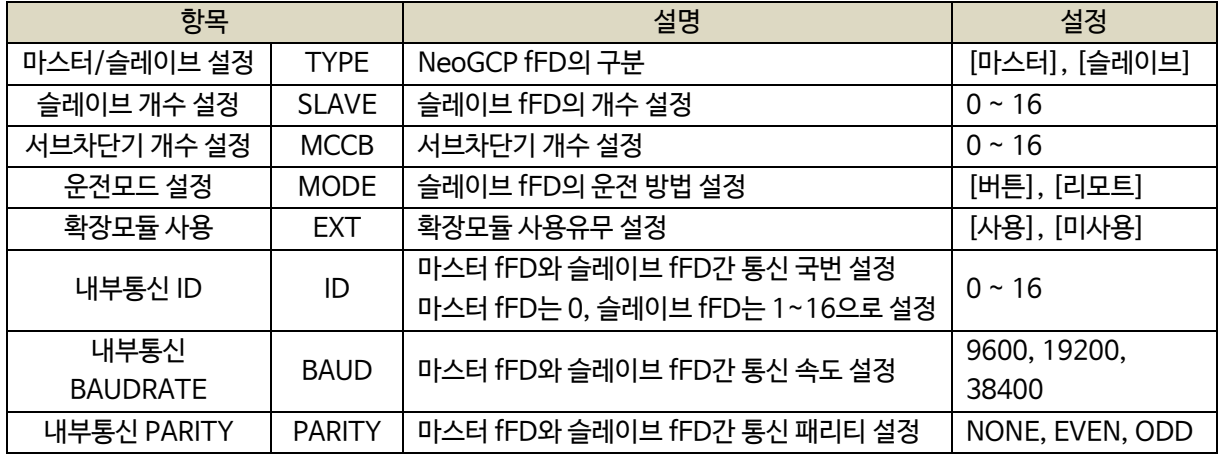

- 9.1.1.1. 마스터/슬레이브 설정 (TYPE)
	- [마스터]로 설정합니다.
	- 마스터 소방부하의 피더차단기와 연결되는 1대만 마스터 fFD이며 N개가 연결된 경우 나머지 N-1개는 슬레이브 fFD로 설정합니다.
	- 1대의 NeoGCP fFD만 사용할 경우 [마스터]로 설정합니다.
- 9.1.1.2. 슬레이브 개수 설정 (SLAVE)
	- 1대의 마스터 fFD와 연결되는 슬레이브 fFD의 개수를 설정합니다.
- 9.1.1.3. 서브차단기 개수 설정 (MCCB)
	- 마스터 fFD와 연결되는 서브차단기 개수를 설정합니다.
	- 슬레이브 fFD는 해당 기기에서 각각 설정하여야 하기 때문에 마스터 fFD에 연결된 서브차단기만 기입합니다.
	- 예) 마스터 fFD의 서브차단기 4개, 슬레이브 fFD의 서브차단기 6개, 총 10개의 서브차단기를 사용하더라도 마스터 fFD에 연결된 4개의 서브차단기 개수만 입력
- 9.1.1.4. 내부 통신 설정
	- 마스터 fFD의 내부통신 ID는 0으로 설정해야 하며, 슬레이브 fFD와 통신속도 및 패리티와 똑같이 설정해야 합니다. 내부통신은 컨트롤러 단자대 [12], [13]를 사용합니다.

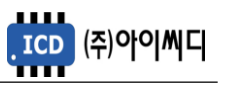

9.1.2. 슬레이브일 경우 설정

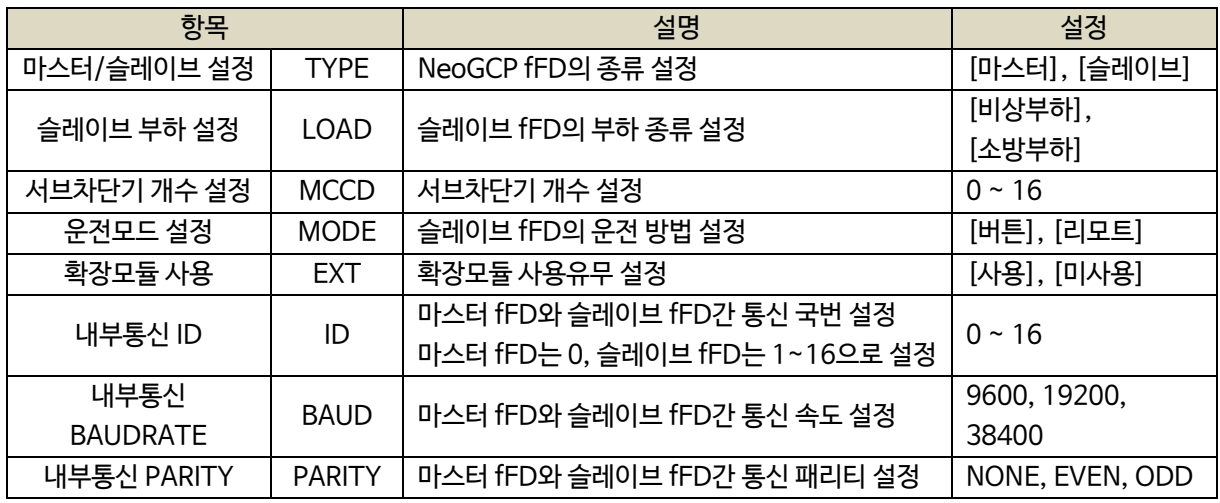

9.1.2.1. 마스터/슬레이브 설정 (TYPE)

- [슬레이브]로 설정합니다.

- 9.1.2.2. 슬레이브 부하 설정 (LOAD)
	- 슬레이브 fFD의 피더차단기가 소방부하인지 비상부하인지 설정합니다.

- 소방부하로 설정된 경우, [소방부하량]에 합산되어 [소방운전] 상태에 영향을 끼칩니다.

9.1.2.3. 서브차단기 개수 설정 (MCCB)

- 슬레이브 fFD와 연결되는 서브차단기 개수만 설정합니다.

9.1.2.4. 운전모드 설정 (MODE)

- 슬레이브 fFD의 운전 방법을 [버튼], [리모트] 중 설정합니다.

9.1.2.5. 확장모듈 사용 (EXT)

- 마지막 슬레이브 fFD에 확장모듈을 추가로 설치할 수 있습니다.
- D/O의 추가가 필요할 경우 자사에서 별도 구매를 하실 수 있습니다.
- 확장모듈의 출력접점은 8개 입니다.

9.1.2.6. 내부 통신 설정

- 슬레이브 fFD의 내부통신 ID를 1~16까지 우선순위를 두어 설정합니다.
- 내부통신 ID의 숫자가 높을수록 [전원제어] 상태에서 우선순위가 낮아집니다.
- 마스터 fFD의 통신속도 및 패리티와 똑같이 설정해야 합니다.

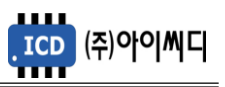

#### 9.2. 피더반 환경 설정

- 피더 차단기의 기본적인 정보 및 시간 설정을 할 수 있습니다.

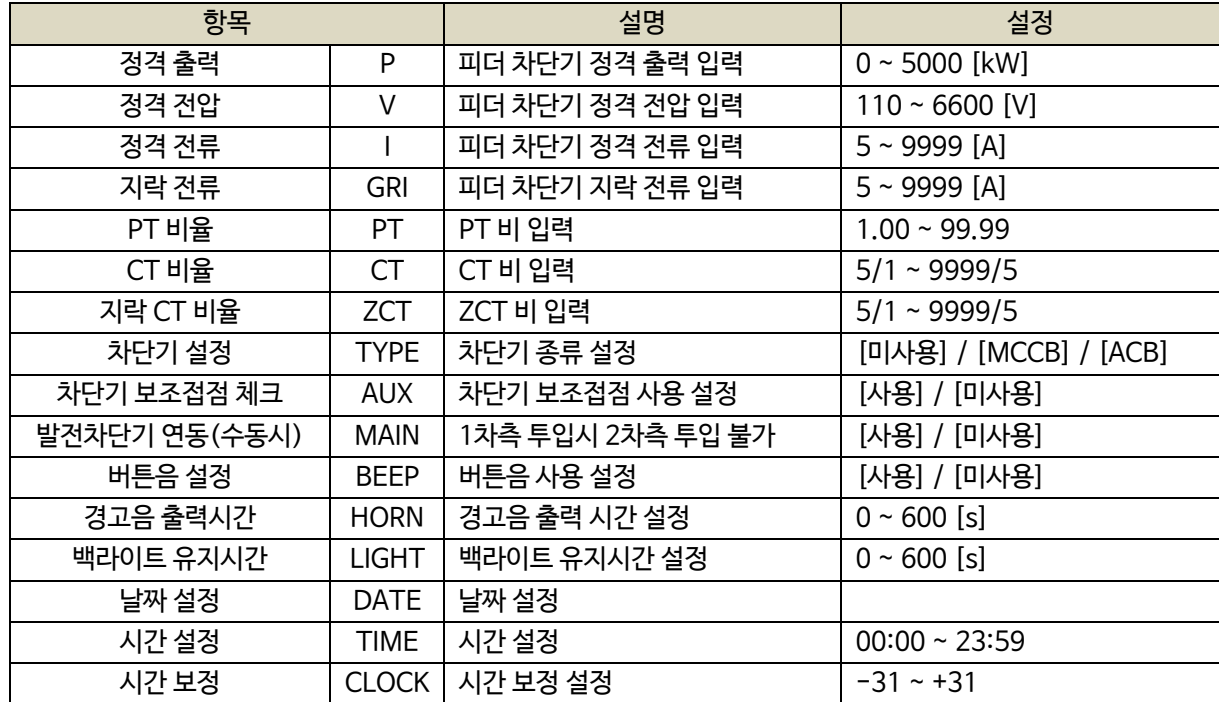

9.2.1. 정격 출력 (P)

- 피더 차단기의 정격출력을 설정합니다.

9.2.2. 정격 전압 (V)

- 피더 차단기의 정격전압을 설정합니다.

9.2.3. 정격 전류 (I)

- 피더 차단기의 정격전류를 설정합니다.

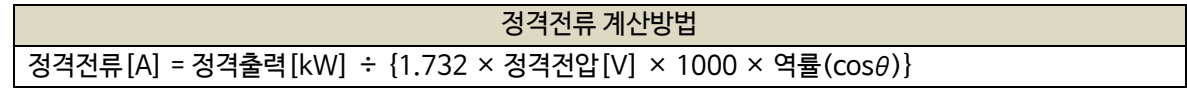

9.2.4. 지락 전류 (GRI)

- 피더 차단기의 지락전류를 설정합니다.

9.2.5. PT 비율 (PT)

- PT(변압기 : Potential Transformer)의 비율을 설정합니다.
- 피더 차단기의 정격전압이 AC 550 [Vrms]를 초과할 경우 PT를 사용해야 하며, PT 1차 전압이 정격전압이 됩니다.

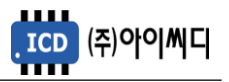

예시) PT 1차 전압이 6600 [V], PT 2차 전압이 110 [V]일 경우

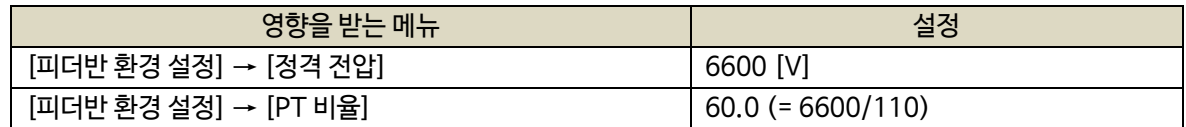

9.2.6. CT 비율 (CT)

- CT(변류기 : Current Transformer)의 비율을 설정합니다.

9.2.7. 지락 CT 비율 (ZCT)

- ZCT(영상 변류기 : Zero Current Transformer)의 비율을 설정합니다.

9.2.8. 차단기 설정 (TYPE)

- 피더 차단기의 종류를 설정합니다.
- [AUTO] 상태에서 피더 차단기의 종류가 ACB일 경우 설정된 투입/차단 지연시간 후 차단기가 투입/차단되며, [차단기 보조접점 체크] → [사용] 일 경우, 보조접점으로 고장여부 및 [OPEN], [CLOSE] LED의 점등여부를 판단합니다.

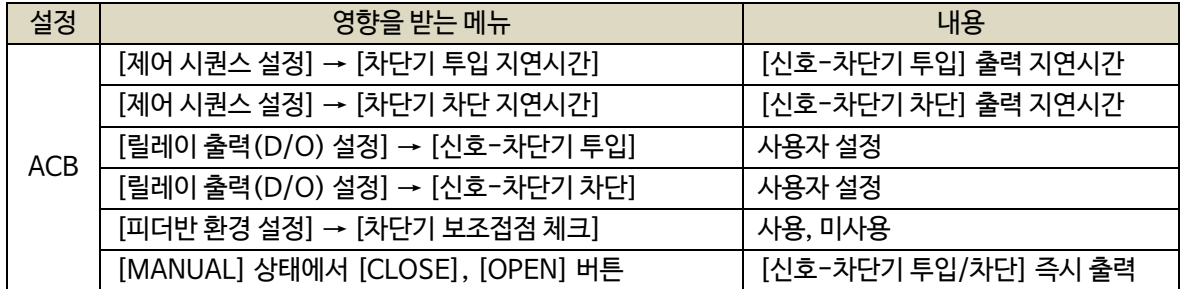

- 피더 차단기의 종류가 MCCB일 경우 차단기 차단 고장상황 발생 시에만 차단기가 차단되며,

[차단기 보조접점 체크] → [사용] 일 경우, 보조접점으로 [OPEN], [CLOSE] LED의 점등여부만 판단합니다.

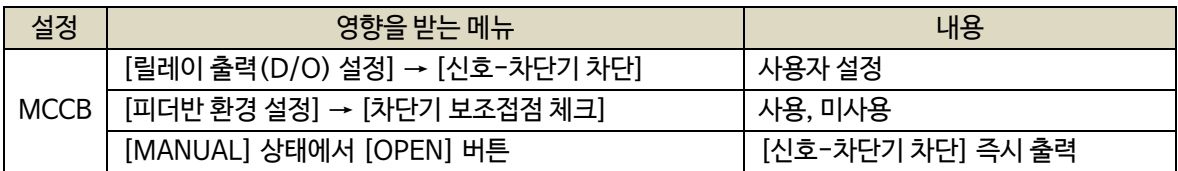

9.2.9. 차단기 보조접점 체크 (AUX)

- 피더 차단기의 보조접점 사용 유무를 설정합니다.
- [피더차단기 보조접점]이 입력되지 않으면 소방전원 보존 제어가 활성화되지 않습니다.

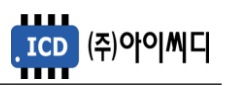

9.2.10. 발전차단기 연동(수동시)

- 발전차단기 보조접점이 인가되었을 때 피더 차단기의 투입 가능 여부를 설정합니다.

- [사용] 설정 시 발전차단기 보조접점이 인가되었을 때 피더 차단기 투입이 불가능합니다.

9.2.11. 버튼음 설정 (BEEP)

- 버튼을 누를 때 버튼음의 사용 유무를 설정합니다.

9.2.12. 경고음 출력시간 (HORN)

- 고장 상황 발생 시 내부부저 출력시간 및 [신호-알람 부저]의 접점출력 지속시간을 설정합니다.

- 0으로 설정할 경우 내부부저 출력 및 [신호-알람 부저]의 접점출력이 고장 상황의 해제 및 [ALARM] 버튼을

누를 때까지 지속됩니다.

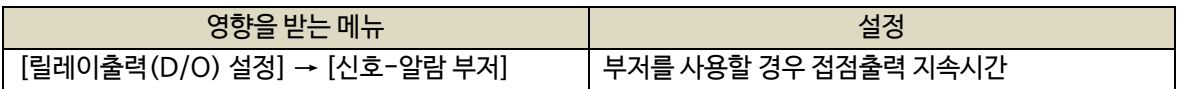

9.2.13. 백라이트 유지시간 (LIGHT)

- LCD의 백라이트 유지시간을 설정합니다.

- 0 또는 운전중에는 백라이트가 꺼지지 않습니다.

9.2.14. 날짜 설정 (DATE)

- 날짜를 설정합니다.

9.2.15. 시간 설정 (TIME)

- 시간을 설정합니다.

9.2.16. 시간 보정 (CLOCK)

- 시간 진행이 빠르거나 늦을 경유 시간을 보정할 때 설정합니다.

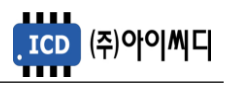

#### 9.3. 접점입력(D/I) 설정

- NeoGCP fFD 제어에 필요한 디지털 입력접점(D/I)을 [접점01 설정]에서 [접점10 설정]까지 설정할 수

있습니다.

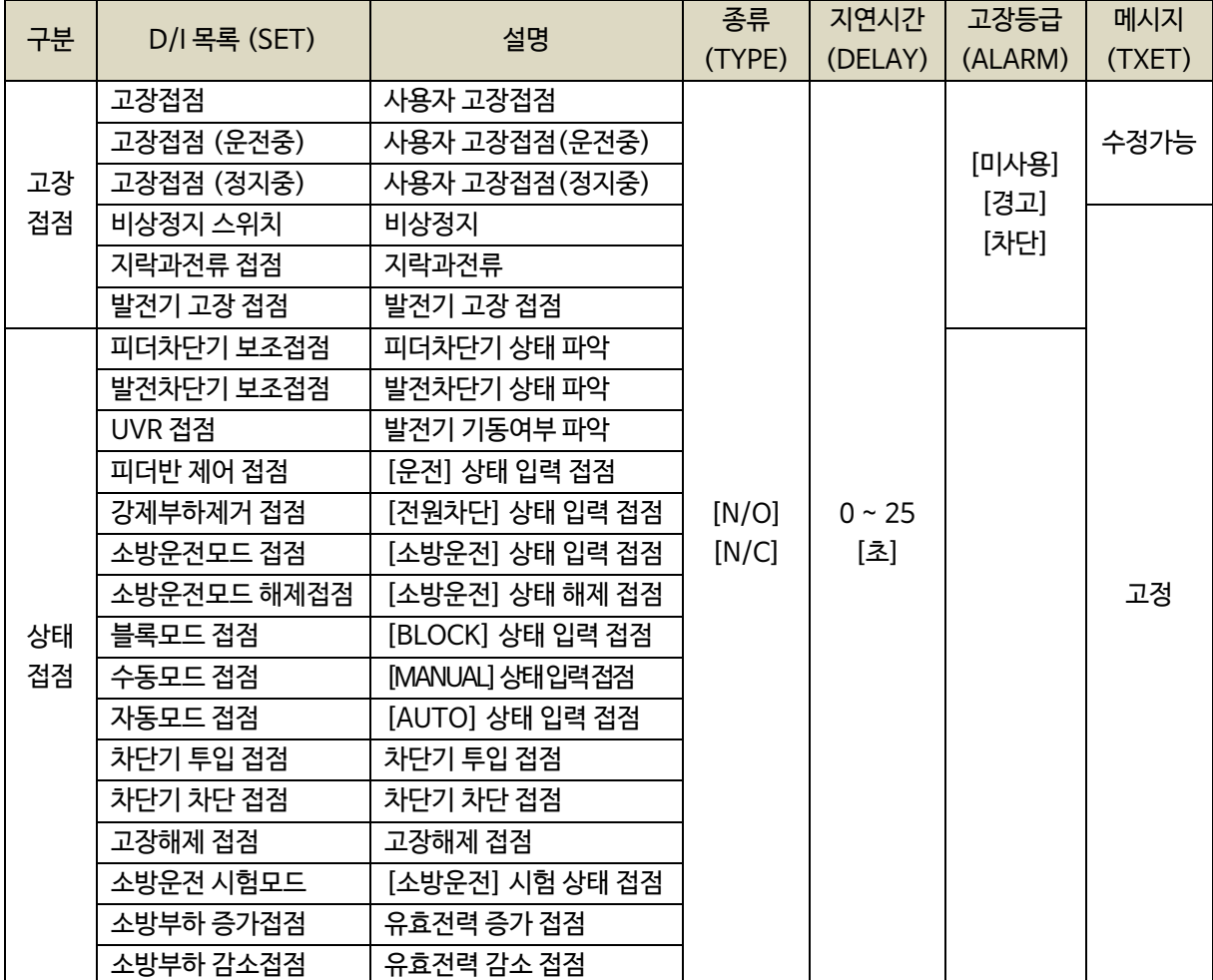

9.3.1. 고장접점

- 사용자의 고장접점으로 사용합니다.

- 접점 입력 시 설정된 지연시간 후 고장등급에 따라 피더 차단기의 운전상태가 전환됩니다.

- 경고 메세지를 수정할 수 있습니다.

- 설정 : 타입(N/O, N/C), 지연시간(0.0 ~ 25.0 [초]), 고장등급(미사용, 차단, 경고), 메시지(TEXT)

9.3.2. 고장접점(운전중)

- [발전차단기 보조접점] 또는 [피더반 제어 접점]이 입력된 상태에서 [고장접점(운전중)] 접점이 입력되면 설정된 지연시간 후 고장등급에 따라 피더 차단기의 운전상태가 전환됩니다.

- 고장 메세지를 수정할 수 있습니다.

- 설정 : 타입(N/O, N/C), 지연시간(0.0 ~ 25.0 [초]), 고장등급(미사용, 차단, 경고), 메시지(TEXT)

9.3.3. 고장접점(정지중)

- [발전차단기 보조접점] 또는 [피더반 제어접점]이 차단된 상태에서 [고장접점(정지중)] 접점이 입력되면, 설정된 지연시간 후 고장등급에 따라 피더 차단기의 운전상태가 전환됩니다.
- 고장 메세지를 수정할 수 있습니다.
- 설정 : 타입(N/O, N/C), 지연시간(0.0 ~ 25.0 [초]), 고장등급(미사용, 차단, 경고), 메시지(TEXT)

9.3.4. 비상정지 스위치

- 비상정지 스위치 접점으로 사용합니다.
- 접점 입력 시 피더 차단기가 즉시 차단됩니다.
- 설정 : 타입(N/O, N/C), 지연시간(0.0 ~ 25.0 [초]), 고장등급(미사용, 차단, 경고)

9.3.5. 지락과전류 접점

- 지락과전류 계전기의 접점으로 사용합니다.
- 접점 입력 시 설정된 지연시간 후 고장등급에 따라 피더 차단기의 운전상태가 전환됩니다.
- 설정 : 타입(N/O, N/C), 지연시간(0.0 ~ 25.0 [초]), 고장등급(미사용, 차단, 경고)

9.3.6. 발전기 고장 접점

- 발전기 고장 접점으로 사용합니다.
- 접점 입력 시 설정된 지연시간 후 고장등급에 따라 피더 차단기의 운전상태가 전환됩니다.
- 설정 : 타입(N/O, N/C), 지연시간(0.0 ~ 25.0 [초]), 고장등급(미사용, 차단, 경고)

9.3.7. 피더차단기 보조접점

- 피더 차단기 보조접점으로 사용합니다.
- [CLOSE], [OPNE] LED 점등 및 피더 차단기의 고장상태 확인에 사용되며, 접점이 입력되지 않으면 소방전원 보존 제어가 활성화되지 않습니다.
- 설정 : 타입(N/O, N/C)

9.3.8. 발전차단기 보조접점

- 발전 차단기 보조접점으로 사용합니다.
- 접점 차단 시 부하운전 중이더라도 피더 차단기가 즉시 차단됩니다.
- [피더반 제어 접점]이 입력되어 있을 경우 동작하지 않습니다.
- 설정 : 타입(N/O, N/C)

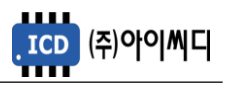

- 9.3.9. UVR 접점
	- 발전기 기동상태 접점으로 사용합니다.
	- 접점 차단 시 설정된 지연시간 후 피더 차단기가 차단됩니다.
	- [피더반 제어 접점]이 입력되어 있을 경우 동작하지 않습니다.
	- 설정 : 타입(N/O, N/C)
- 9.3.10. 피더반 제어 접점
	- 피더 차단기를 즉시 제어할 수 있는 입력 접점으로 사용합니다.
	- 접점 입력 시 [발전차단기 보조접점]과 [UVR 접점]이 입력된 상태로 인식하여 [운전] 상태로 전환됩니다.
	- 접점 차단 시 [발전차단기 보조접점]이 차단된 상태로 인식하여 피더 차단기가 즉시 차단됩니다.
	- 설정 : 타입(N/O, N/C)
- 9.3.11. 강제부하제거 접점
	- [전원차단] 상태 입력 접점으로 사용합니다.
	- 설정 : 타입(N/O, N/C)

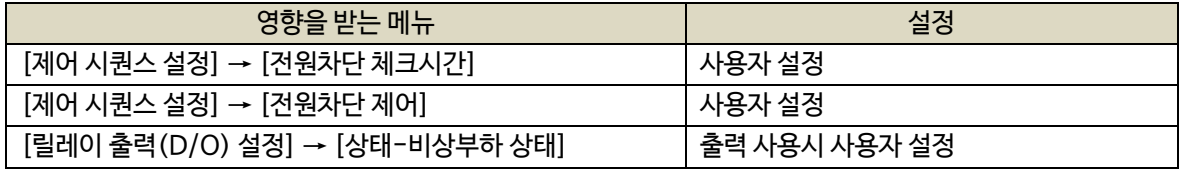

#### 9.3.12. 소방운전모드 접점

- [소방운전] 상태 입력 접점으로 사용합니다.
- 설정 : 타입(N/O, N/C)

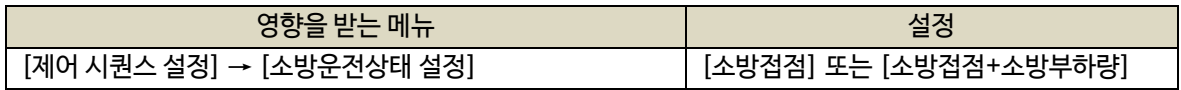

9.3.13.소방운전모드 해제접점

- [소방운전] 상태 해제 접점으로 사용합니다.

- 설정 : 타입(N/O, N/C)

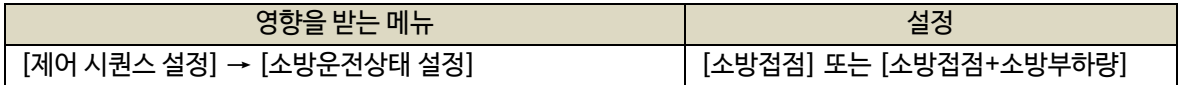

9.3.14. 블록모드 접점

- [블록] 상태 입력 접점으로 사용합니다.

- 설정 : 타입(N/O, N/C)

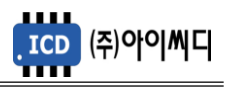

- 9.3.15. 수동모드 접점
	- [수동] 상태 입력 접점으로 사용합니다.
	- 설정 : 타입(N/O, N/C)
- 9.3.16. 자동모드 접점
	- [자동] 상태 입력 접점으로 사용합니다.
	- 설정 : 타입(N/O, N/C)
- 9.3.17. 차단기 투입 접점
	- 피더 차단기 투입 접점으로 사용합니다.
	- 접점 입력 시 [신호-차던가 투입] 접점이 출력될 수 있는 조건일 때 접점이 출력됩니다.
	- 설정 : 타입(N/O, N/C)
- 9.3.18. 차단기 차단 접점
	- 피더 차단기 차단 접점으로 사용합니다.
	- 접점 입력 시 차단기가 차단 됩니다.
	- 설정 : 타입(N/O, N/C)
- 9.3.19. 고장 해제 접점
	- 고장 해제 접점으로 사용합니다.
	- 고장상황 발생 후 해제되었을 경우, 접점 입력 시 고장상황이 초기화됩니다.
	- 고장상황 발생 후 해제되지 않았을 경우, 접점 입력 시 부저만 초기화됩니다.
	- 설정 : 타입(N/O, N/C)
- 9.3.20. 소방운전 시험모드, 소방부하 증가접점, 소방부하 감소접점
	- 소방전원 보존 제어 시험 운전 시 사용합니다.
	- 설정 : 타입(N/O, N/C)
	- 아래의 신호를 순차적으로 입력한 후, 가상의 조건을 만들어 소방전원 보존 제어 상태를 시험할 수 있습니다.

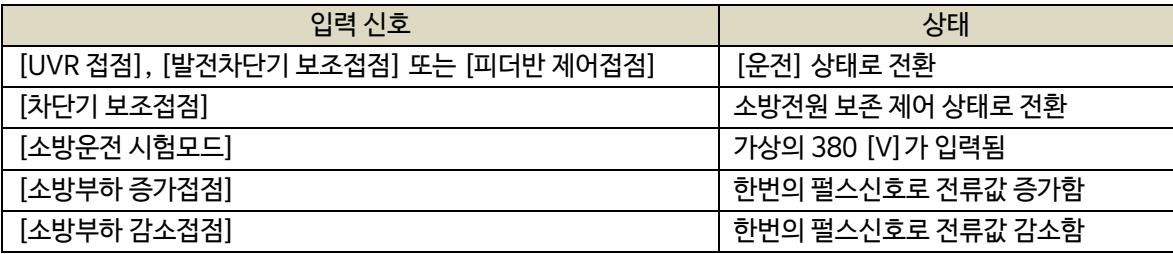

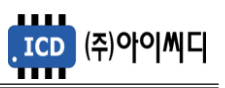

#### 9.4. 릴레이출력(D/O) 설정

- 디지털 출력접점(D/O)을 설정할 수 있습니다.

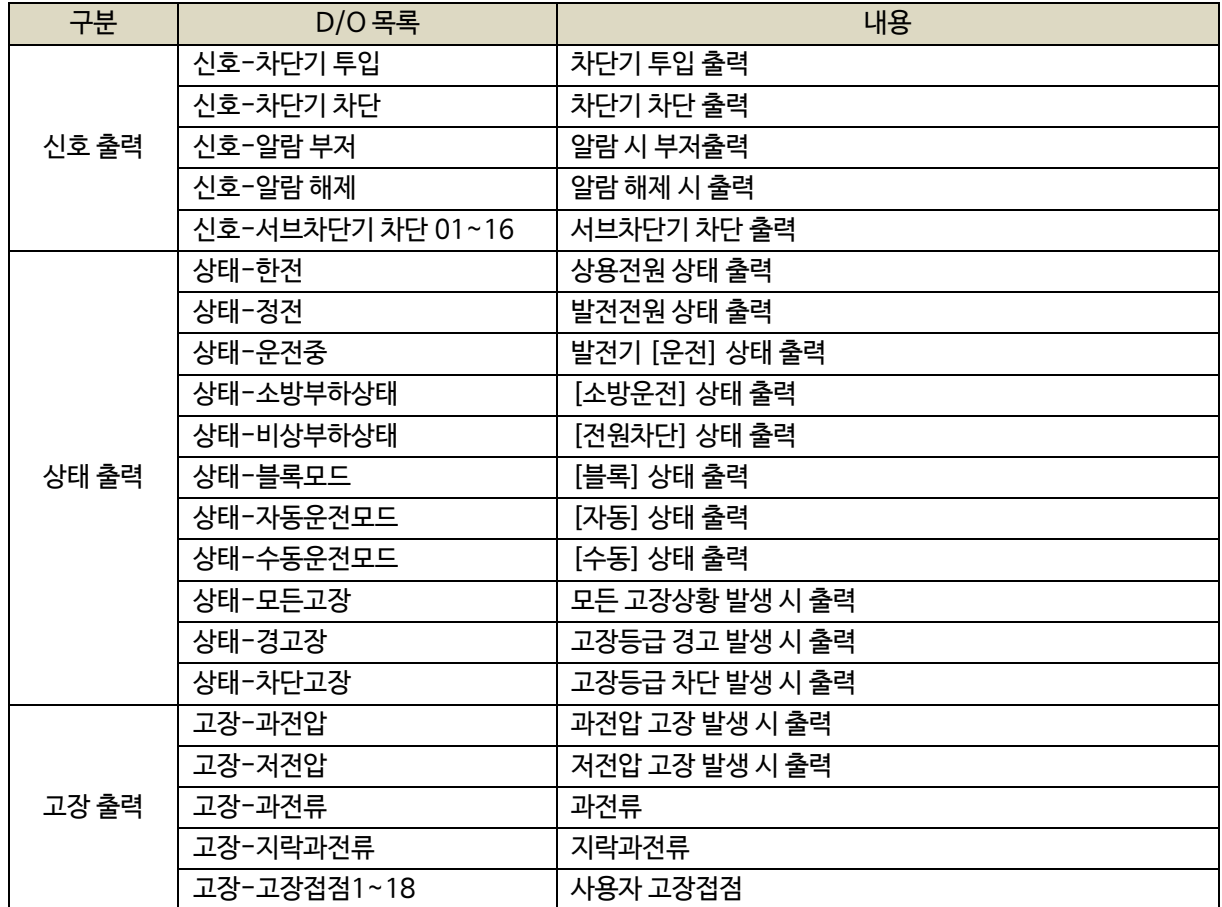

#### 9.4.1. 신호-차단기 투입

- 피더 차단기 투입 출력 접점으로 사용합니다.

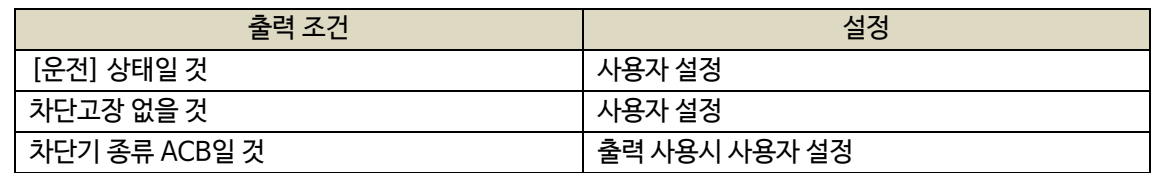

- [자동] 상태에서 [차단기 종류]가 ACB일 경우, [차단기 투입 지연시간] 후 접점이 출력됩니다.

- [수동] 상태에서 [운전] 상태와 상관없이 [차단기 종류]가 ACB일 경우, [CLOSE] 버튼으로 접점을 출력할

#### 수 있습니다.

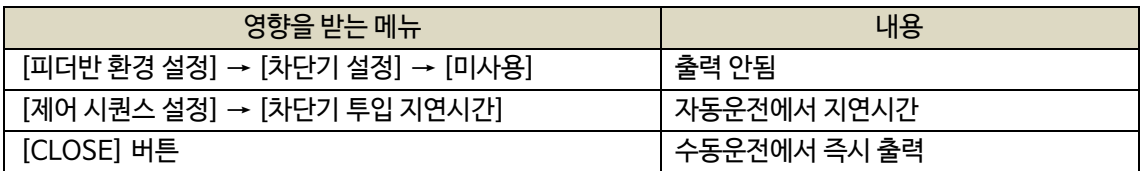

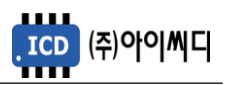

9.4.2. 신호-차단기 차단

- 피더 차단기 차단 출력 접점으로 사용합니다.
- [자동] 상태에서 [차단기 종류]가 ACB일 경우, 피더 차단기 차단 상황이나 [UVR 접점] 차단 시 설정된 지연시간 후 접점이 출력됩니다.
- [자동] 상태에서 [차단기 종류]가 ACB일 경우, [발전차단기 보조접점] 차단 시 즉시 출력됩니다.
- [자동] 상태에서 [차단기 종류]가 MCCB일 경우, 차단 경고상황 발생 시 즉시 출력됩니다.
- [수동] 상태에서 [차단기 종류]와 상관없이, [OPEN] 버튼으로 접점을 즉시 출력할 수 있습니다.

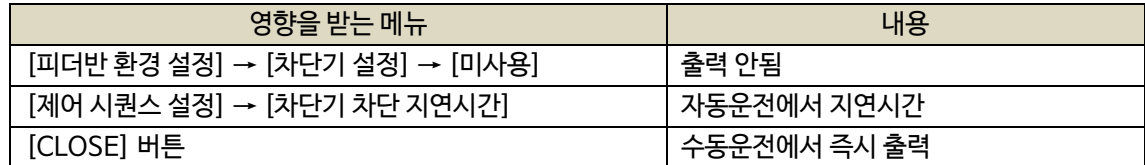

9.4.3. 신호-알람 부저

- 고장 상황 발생 시 알람부저 출력 접점으로 사용합니다.

- [경고음 출력시간] 동안 접점이 출력되며, 0으로 설정 시 수동으로만 알람 리셋이 가능하게 됩니다.

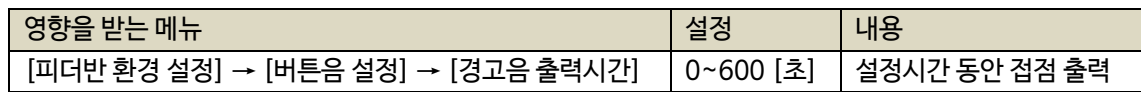

9.4.4. 신호-알람 해제

- 고장해제 출력 접점으로 사용합니다.

- [고장 해제 접점]이 입력되거나, [RESET] 버튼이 작동하는 동안 출력됩니다.

9.4.5. 신호-서브차단기 차단 01~16

- [전원차단] 및 [전원제어] 상태에서 서브차단기 차단 출력 접점으로 사용합니다.

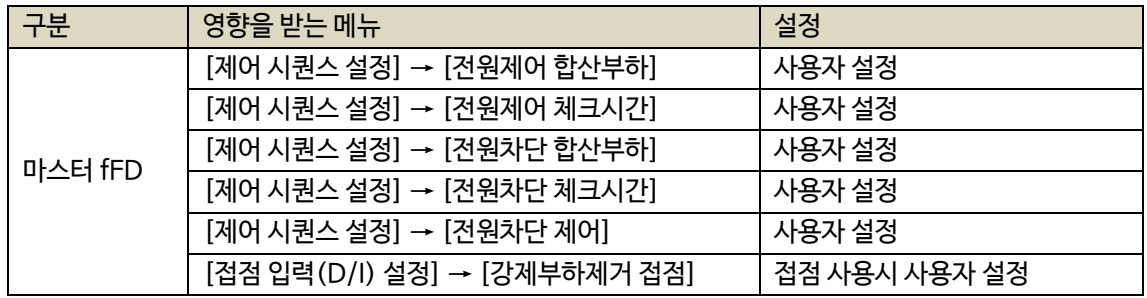

9.4.6. 상태-한전

- 상용전원 상태 출력 접점으로 사용합니다.

- [UVR 접점] 차단 시 출력됩니다.

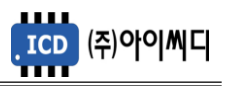

- 9.4.7. 상태-정전
	- 발전전원 상태 출력 접점으로 사용합니다.
	- [UVR 접점] 입력 시 출력됩니다.

9.4.8. 상태-운전중

- [운전] 상태 출력 접점으로 사용합니다.
- [발전차단기 보조접점] 입력 시 출력됩니다.

#### 9.4.9. 상태-소방부하 상태

- [소방운전] 상태 출력 접점으로 사용합니다.

#### 9.4.10. 상태-비상부하 상태

- [전원차단] 상태 출력 접점으로 사용합니다.
- 9.4.11. 상태-블록모드, 수동운전모드, 자동운전모드, 비상운전모드 - 각 운전 상태 별 출력 접점으로 사용합니다.

#### 9.4.12. 상태-모든고장

- 고장상황 발생 시 출력 접점으로 사용합니다.
- 고장상황이 해제되었을 경우 출력이 차단됩니다.

9.4.13. 상태-경고장

- 고장등급이 경고인 상황 발생 시 출력 접점으로 사용합니다.
- 고장상황이 해제되었을 경우 출력이 차단됩니다.
- 9.4.14. 상태-차단고장
	- 고장등급이 차단인 상황 발생 시 출력 접점으로 사용합니다.
	- 고장상황이 해제되었을 경우 출력이 차단됩니다.
- 9.4.15. 고장-과전압, 저전압, 과전류, 지락과전류
	- 각 고장상황 발생 시 해당 출력 접점으로 사용합니다.
	- 고장상황이 해제되었을 경우 출력이 차단됩니다.

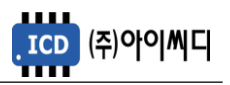

9.4.16. 고장접점1~10

- 사용자의 고장접점으로 사용합니다.

- 사용자의 고장고상황이 해제되었을 경우 출력이 차단됩니다.

#### 9.5. 제어 시퀀스 설정

- 피더 차단기 및 소방전원 보전 제어 방법을 설정할 수 있습니다.

#### 9.5.1. 마스터일 경우 설정

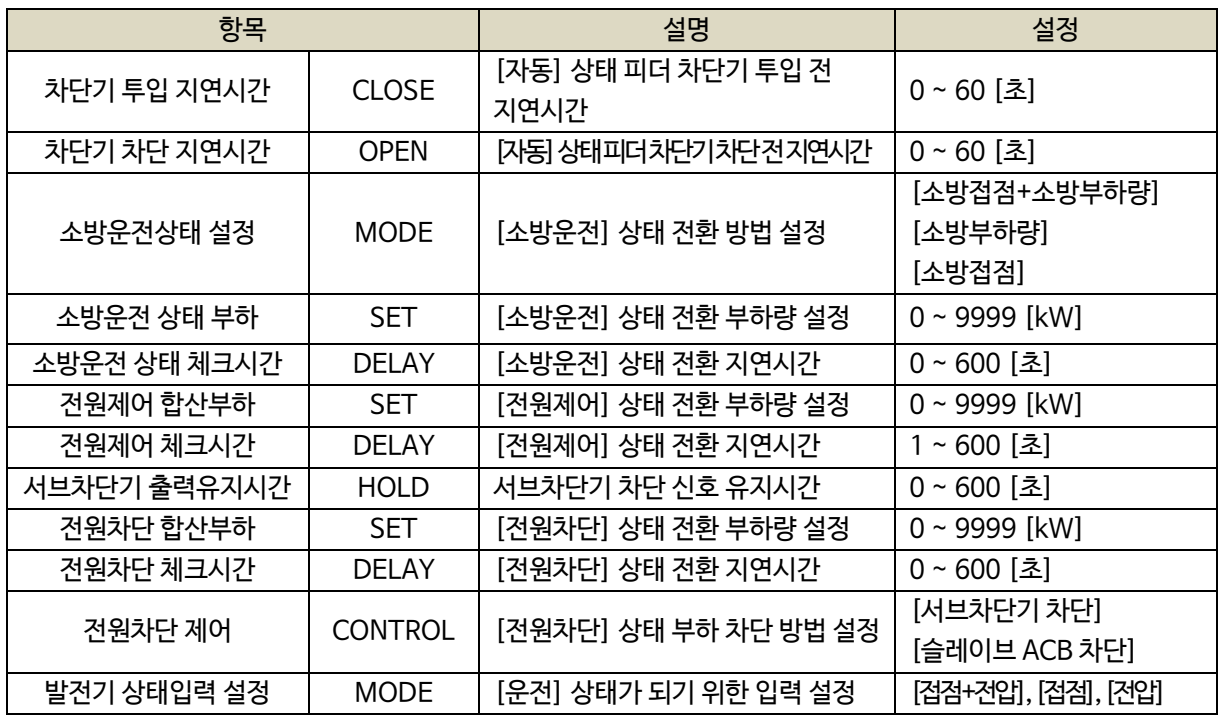

#### 9.5.2. 슬레이브일 경우 설정

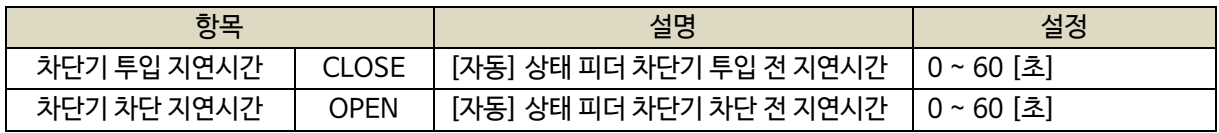

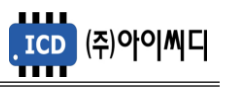

#### 9.6. 보호동작 설정

- 보호동작에 대한 설정을 할 수 있습니다.

- 과전압, 과전류, 지락과전류의 경우 정한시와 반한시가 같이 동작하며, 순시 사용 설정시 중복동작합니다.

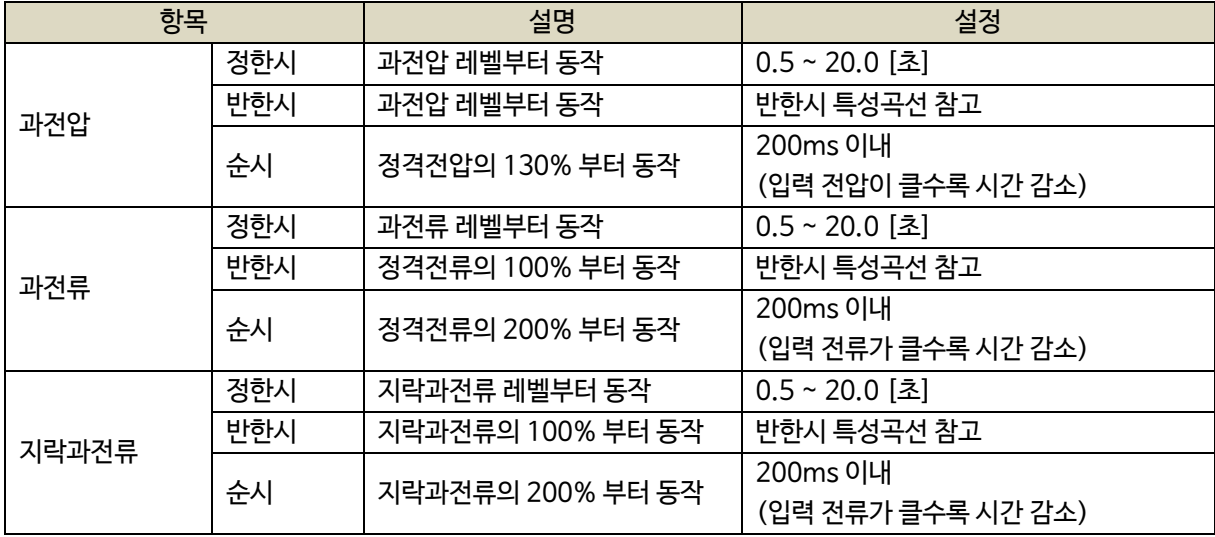

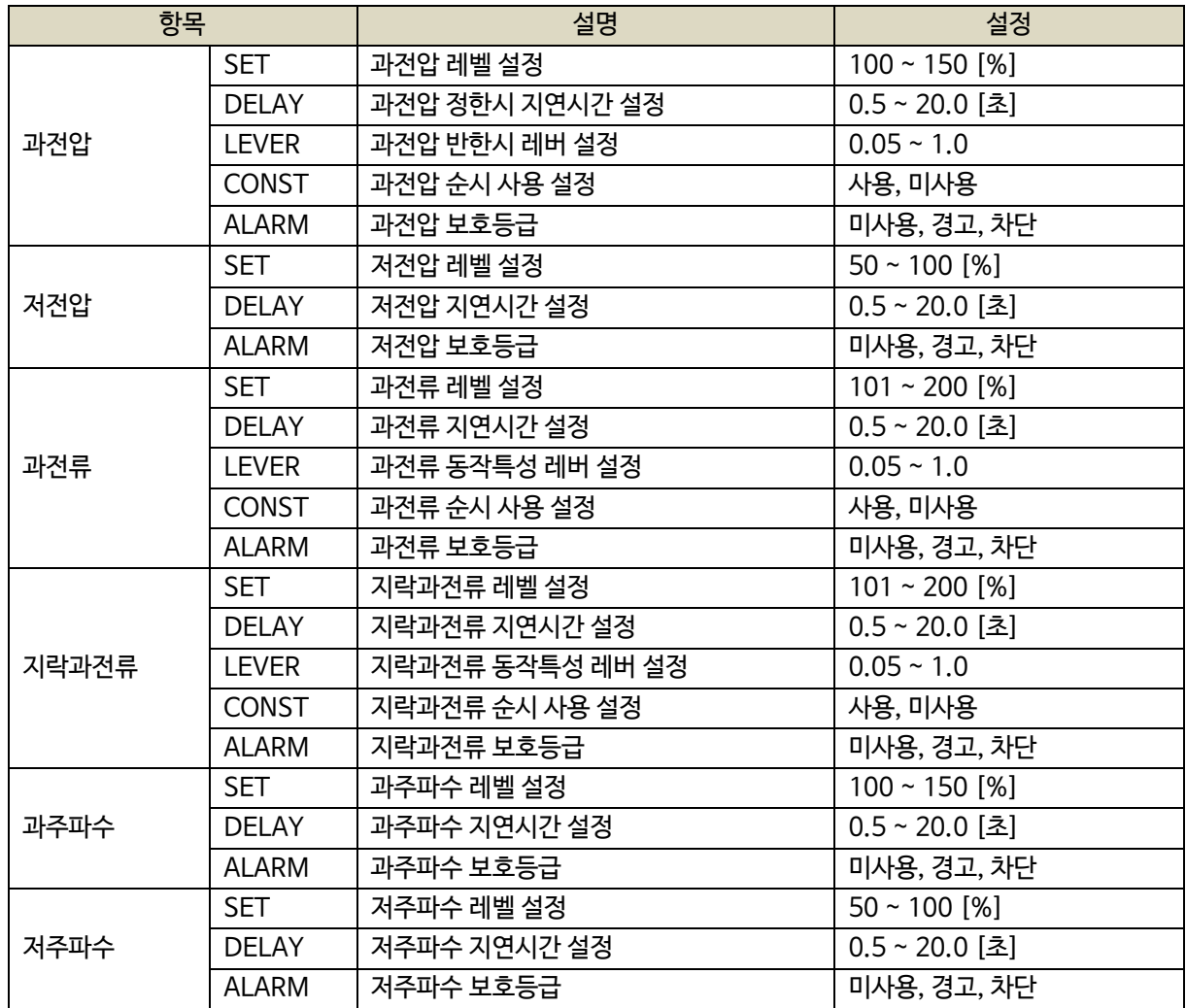

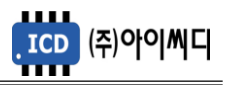

#### 9.7. 직렬 통신 설정

- D-SUB 9핀을 사용하여 외부모니터링 시에 사용합니다. - 11. 통신프로토콜 참조

- D-SUB 9핀은 UART 통신 포트로서 설정은 아래와 같습니다.

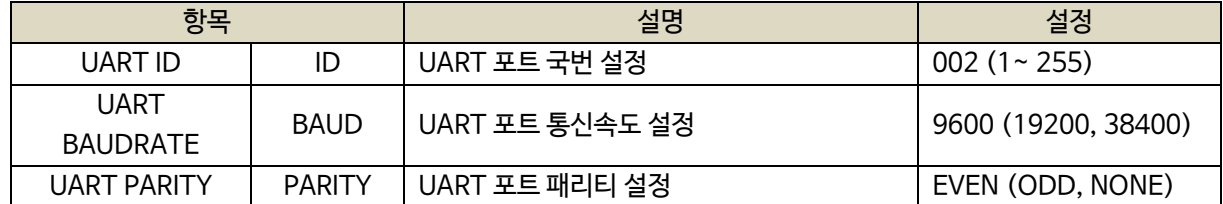

#### 9.8. 센싱 게인 설정

- 전압, 전류의 게인값을 조절해서 표기값을 조절할 수 있습니다.

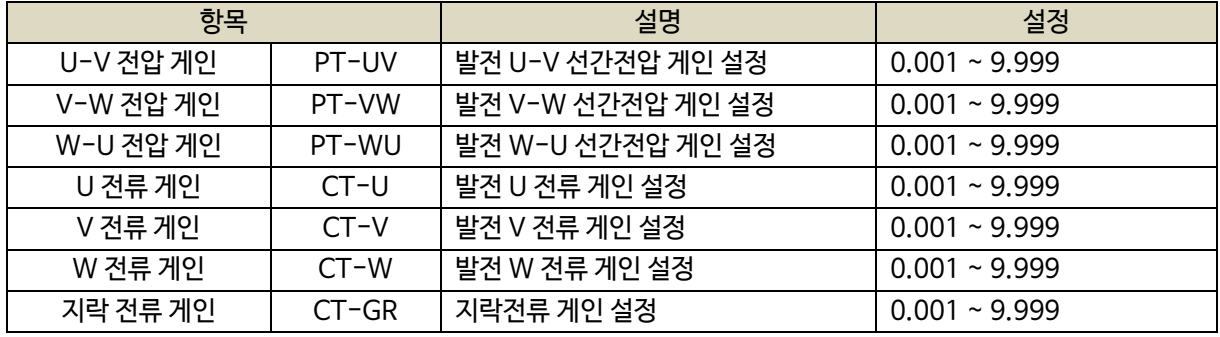

#### 9.9. 보호동작/소방출력 테스트

- 보호동작 및 소방출력을 테스트를 실행할 수 있습니다.

- 보호동작 테스트의 설정은 [보호동작 설정]에서 변경할 수 있습니다.

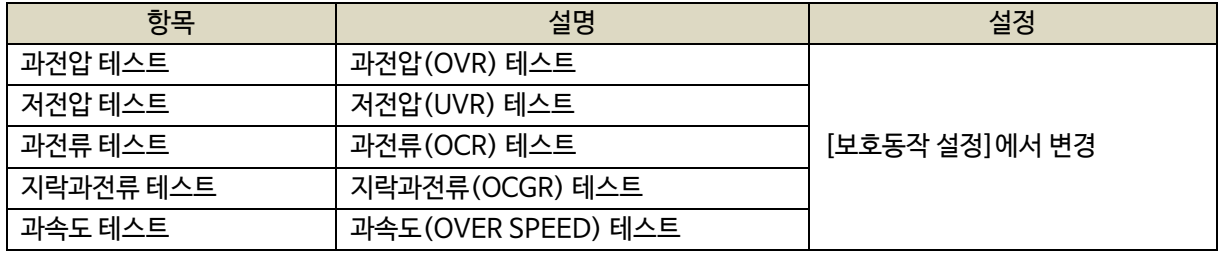

- 소방출력 테스트의 경우 [ENTER] 버튼으로 가상의 전압을 투입 및 차단, [◀], [▶] 버튼으로 가상의 전류를 감소, 증가 시킬 수 있습니다.

9.10. 제어이력 확인

- 접점 입력 및 릴레이 출력에 변화가 생겼을 때 시간순서에 따라 최대 150개까지 확인이 가능합니다.

#### 9.11. 고장이력 확인

- 고장상황 발생 시 모든 운전정보들을 시간순서에 따라 최대 10개까지 확인이 가능합니다.

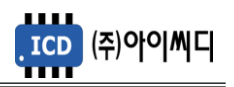

- 9.12. 컨트롤러 점검
	- 제품의 정상작동 유무를 확인하기 위한 정보들을 확인할 수 있습니다.
	- 제품의 펌웨어 버전 및 제품번호 확인이 가능합니다.
	- 통신 RX, TX 상태 체크가 가능합니다.
	- 아날로그 입력값 및 디지털 입출력값 확인이 가능합니다.

#### **10. 고장 항목**

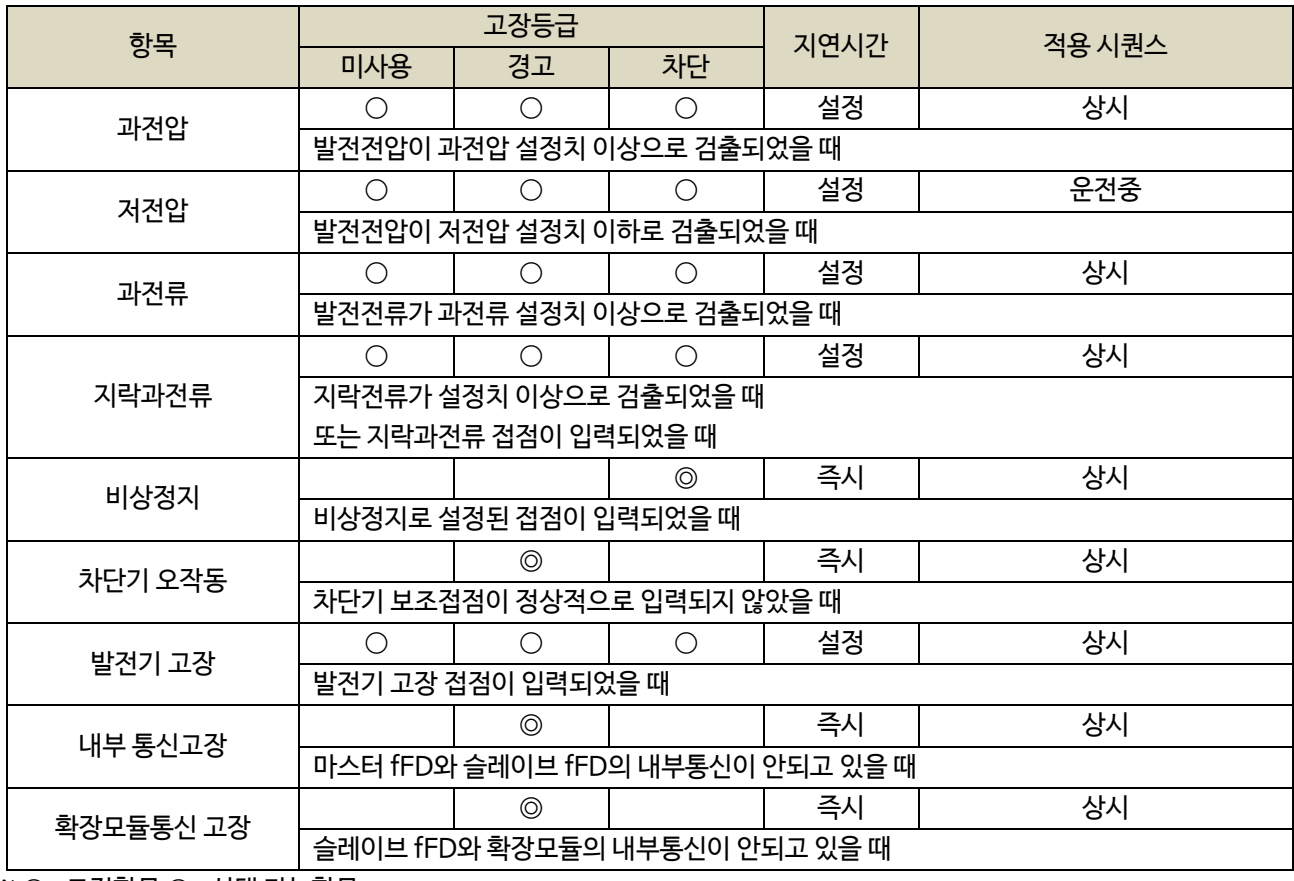

 $% \circ$  : 고정항목  $\bigcirc$  : 선택 가능항목

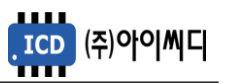

#### **11. 통신 프로토콜 – MODBUS**

- NeoGCP fFD는 마스터 또는 슬레이브 fFD의 D-sub 9핀 단자를 통해 외부 모니터링을 할 수 있습니다.
- D-sub 9핀은 UART 통신을 지원하기 때문에 RS485 통신을 사용하실 경우 별도의 UART to RS485 컨버터를 사용하셔야 합니다.

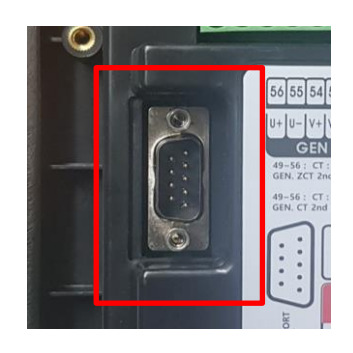

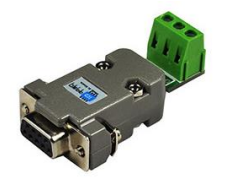

UART 포트 위치 ( 컨트롤러) UART to RS485 컨버터

- UART 통신설정은 메뉴 9.7 직렬통신설정을 참조바랍니다.

- 마스터와 슬레이브 fFD의 데이터를 동시에 하나의 통신선으로 요청 시 마스터와 슬레이브의 국번을 다르게 해야 합니다. 각각의 통신선 사용 시는 동일 국번을 사용해도 무방합니다.

예) 마스터 fFD 국번(UART ID) 001로 설정, 슬레이브 fFD 국번(UART ID) 002로 설정

예) 마스터 fFD와 슬레이브 fFD의 데이터 요청시 :

마스터 (국번 001 )요청 - 슬레이브(국번 002) 요청 - 마스터(국번 001) 요청 – 슬레이브(국번 002) 요청~

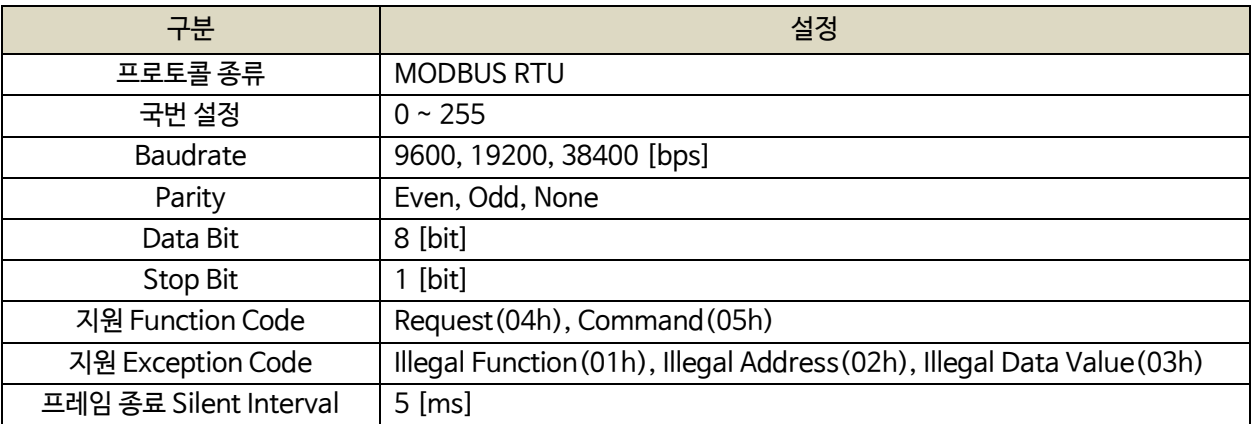

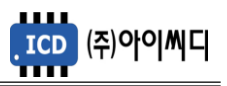

#### 11.1. 마스터/ 슬레이브 Request (04h)

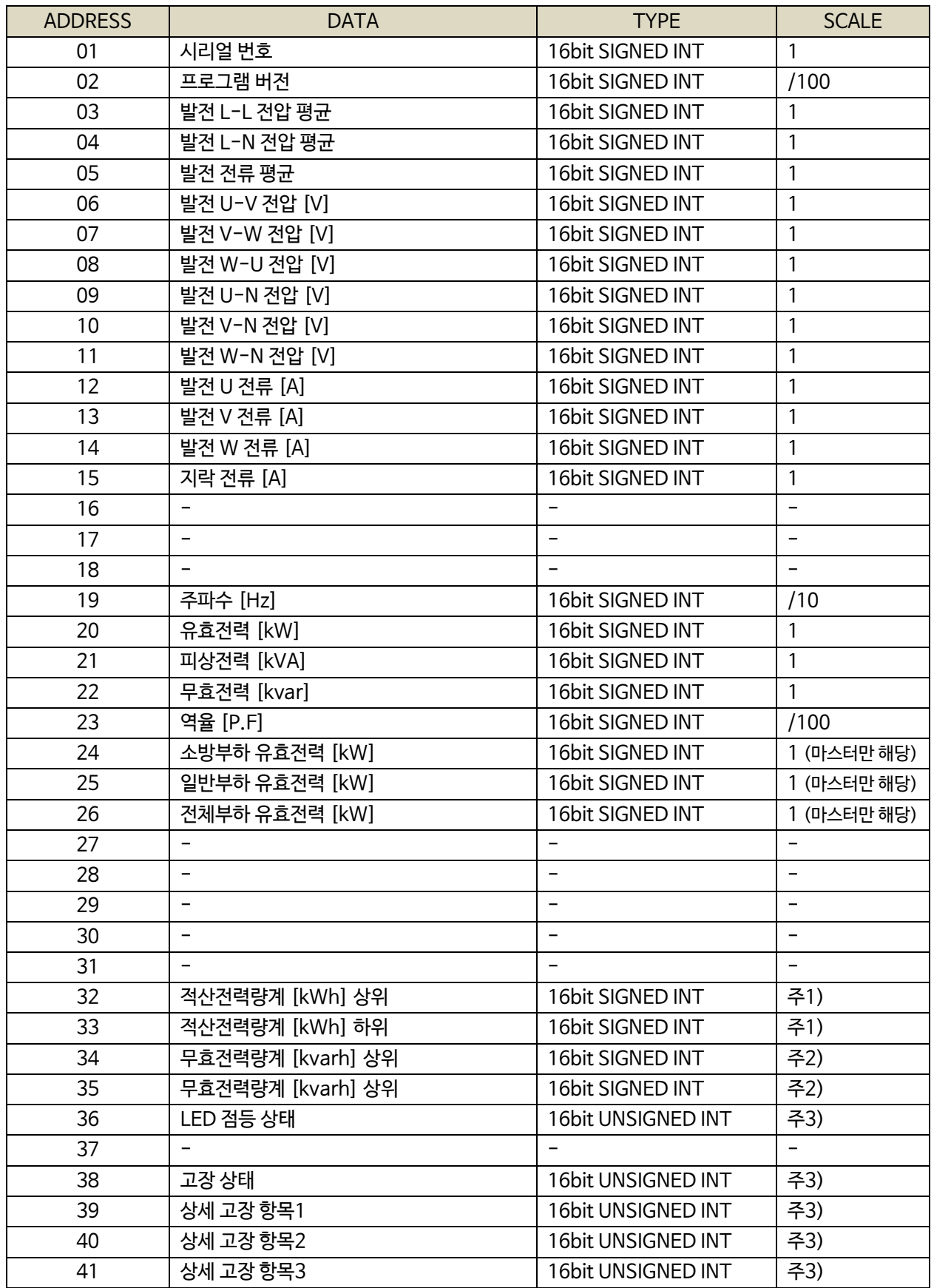

주1) 적산전력량계 : {(적산전력량계[kWh] 상위 X 65536) + (적산전력량계[kWh] 하위)} / 100

주2) 무효전력량계 : {(무효전력량계[kvarh] 상위 X 65536) + (무효전력량계[kvarh] 하위)} / 100

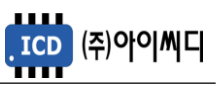

#### 주3) BIT FIELD

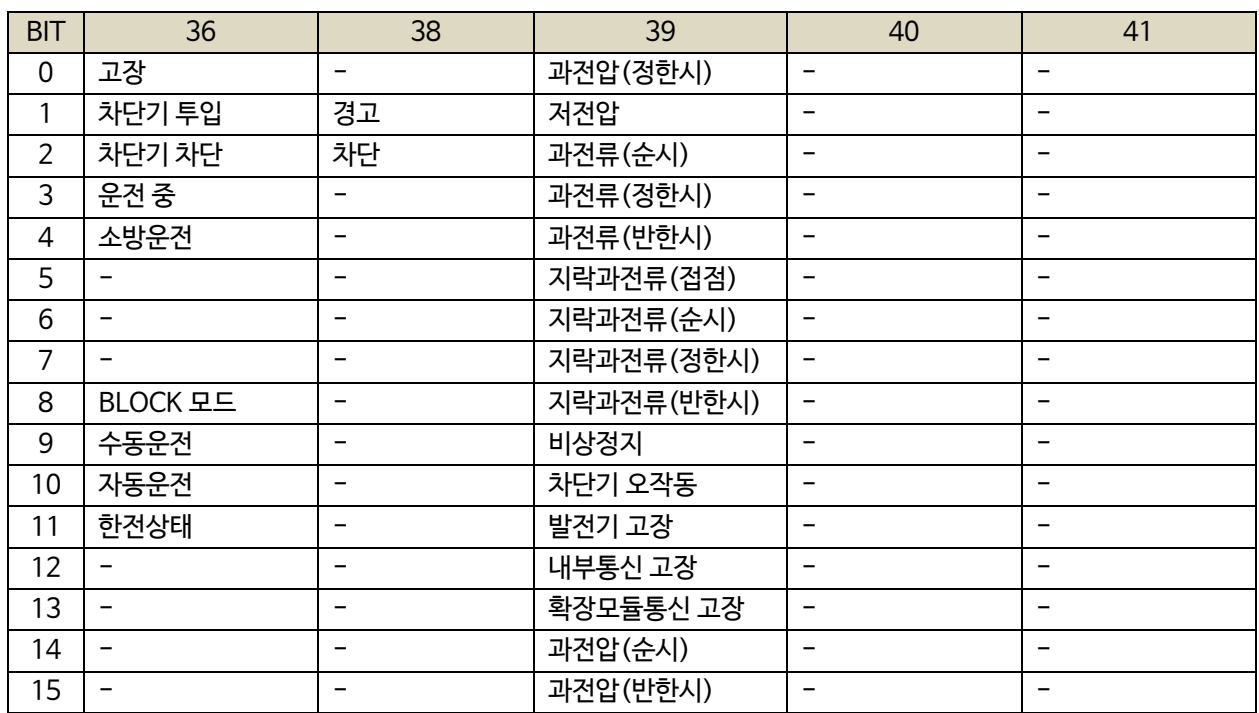

#### 11.2. 마스터 Control (05h)

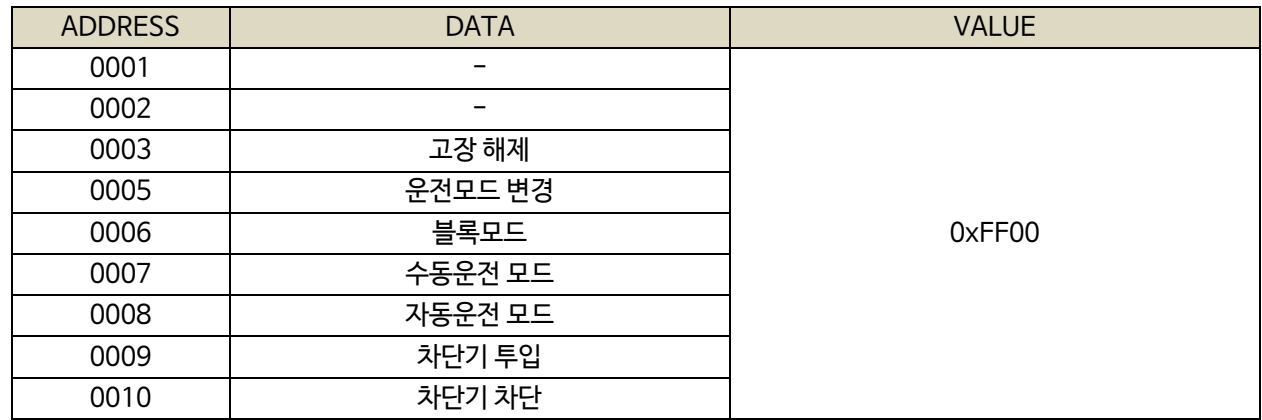

#### 11.3. 마스터의 슬레이브 데이터 Request (04h) - 마스터 fFD 만 요청 유효

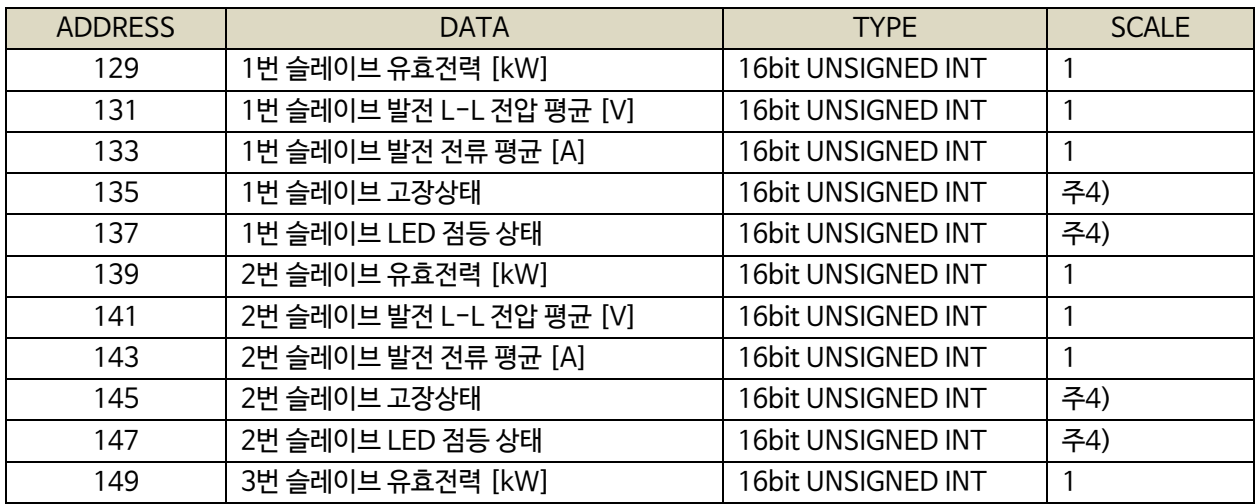

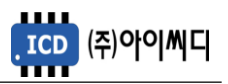

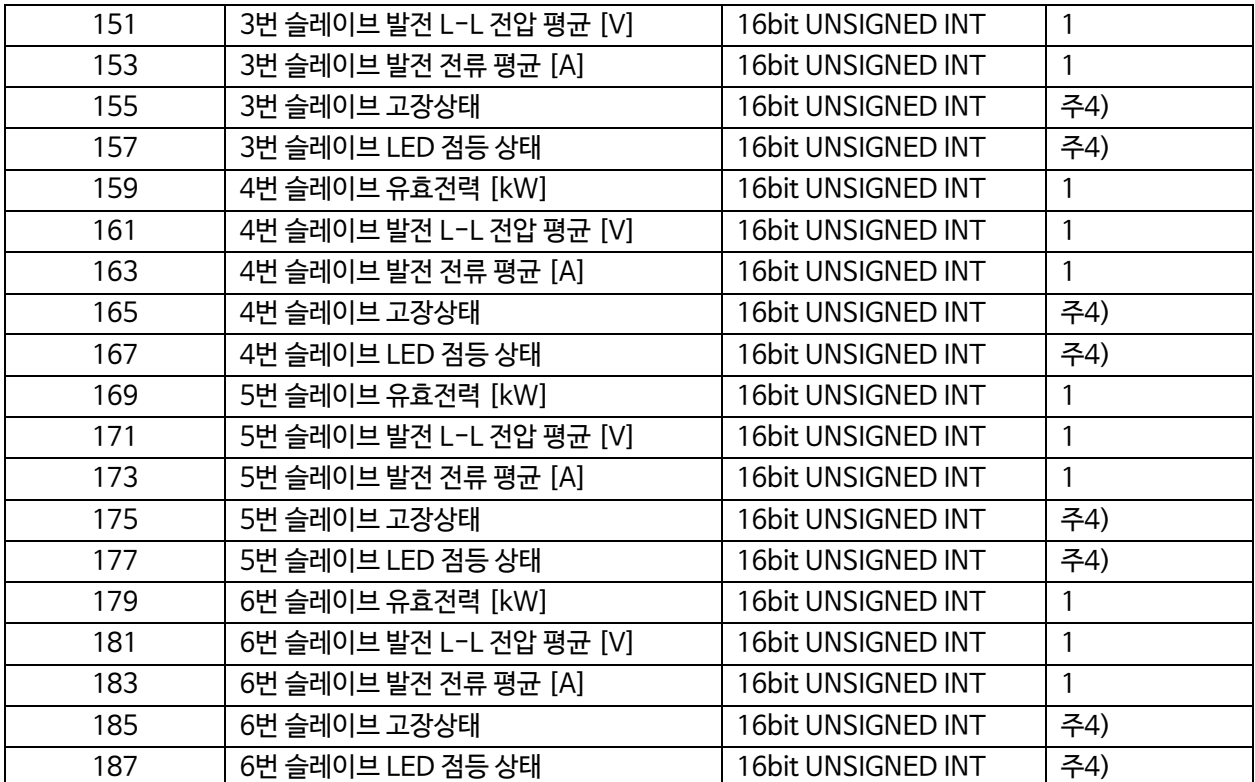

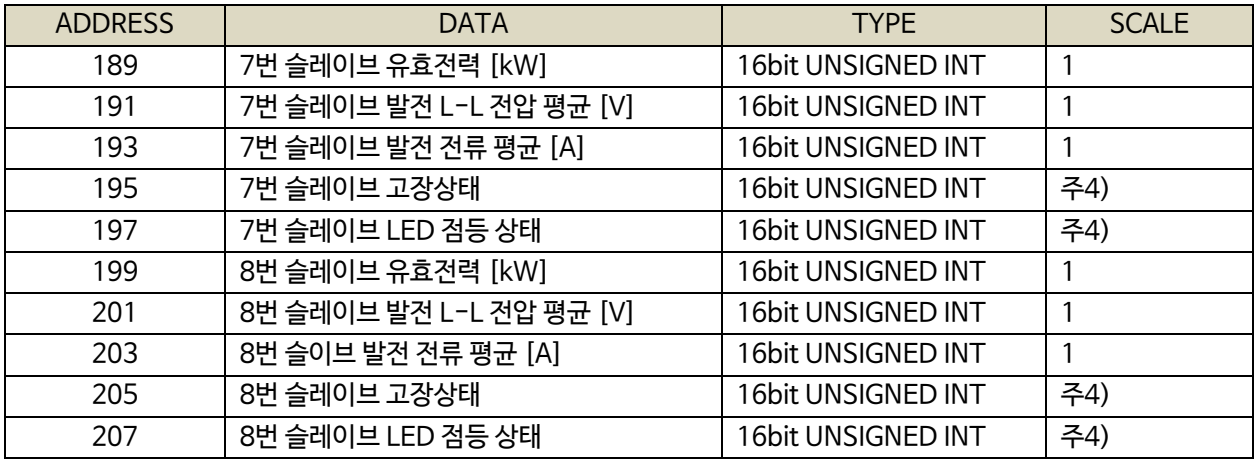

주4) BIT FIELD

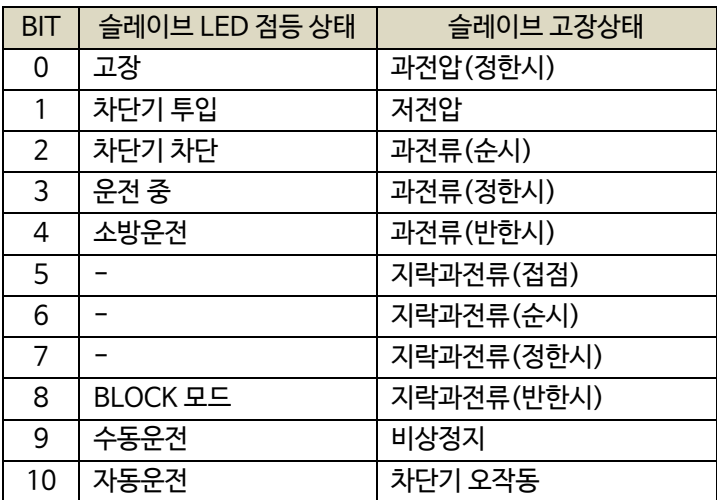

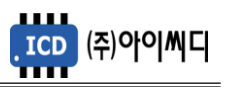

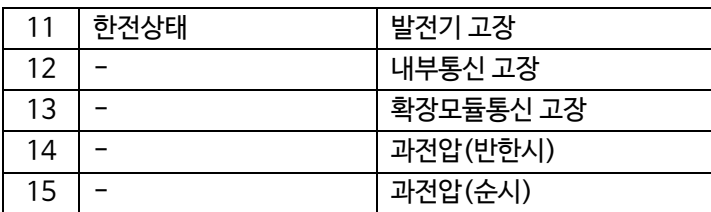

#### 11.4. 통신 예시

- Request(04h) : 02국번의 01번지부터 10개를 요청할 경우

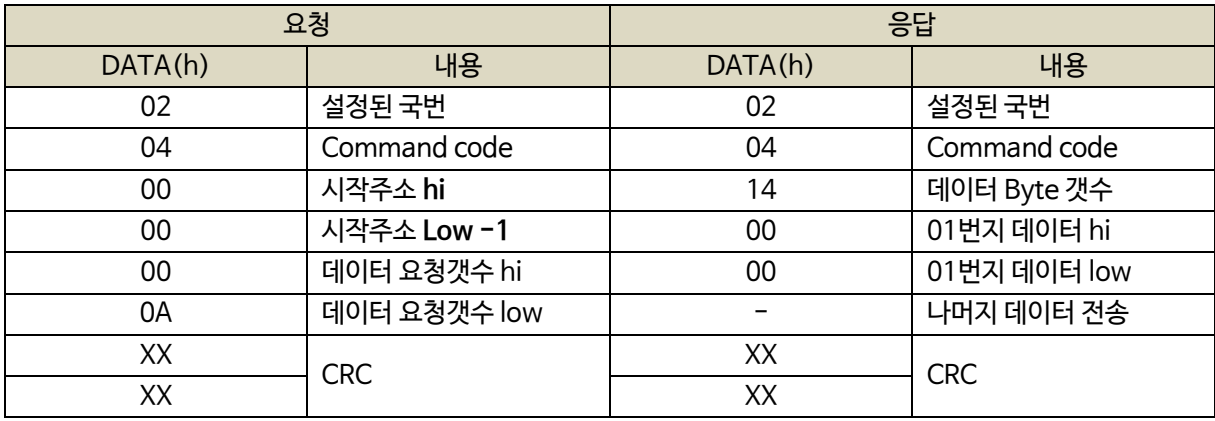

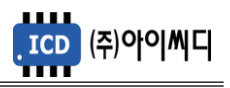

#### **12. 반한시 특성 곡선**

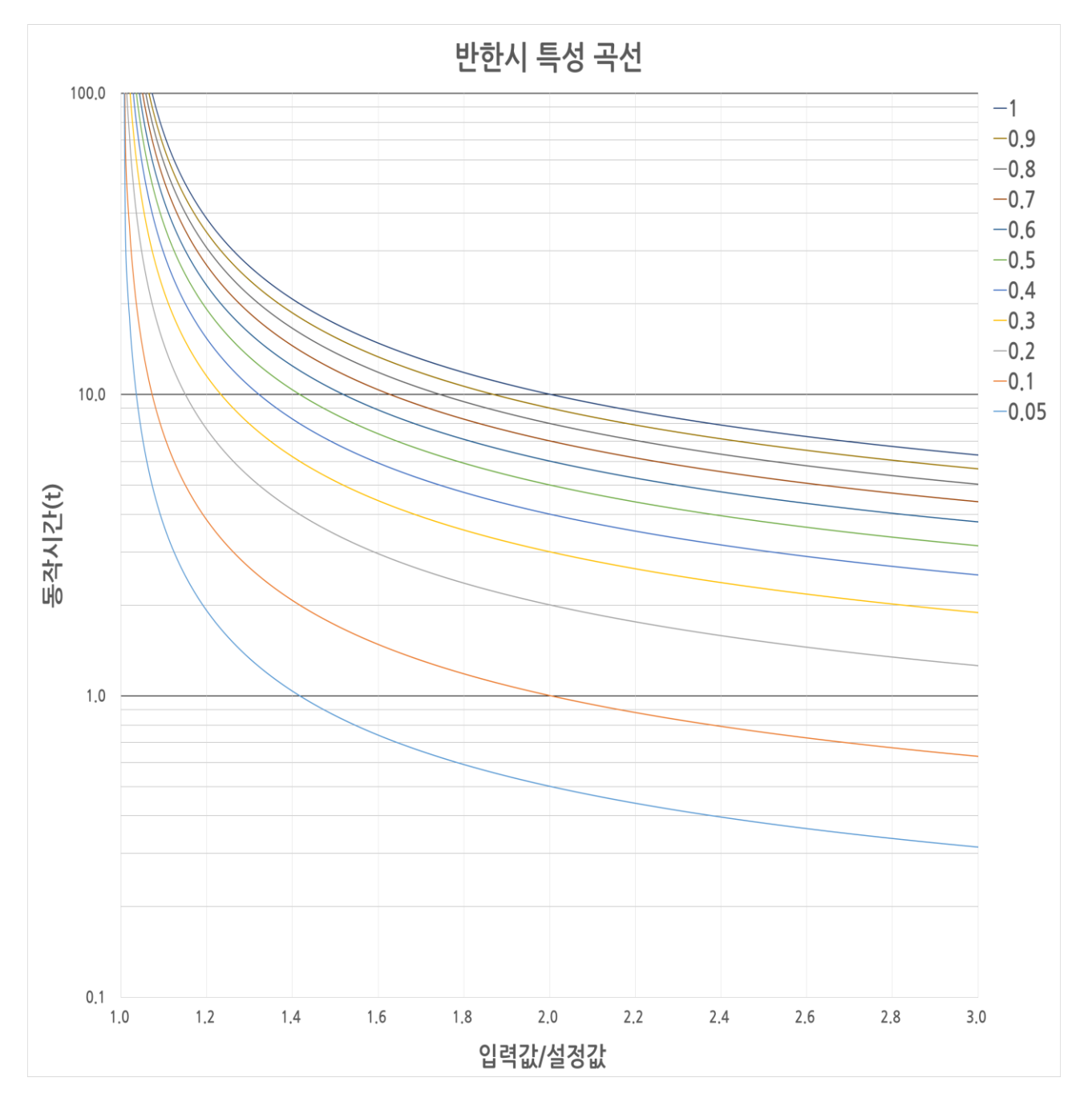

- 적용범위 : 과전압, 과전류, 지락과전류 반한시

동작시간 $(t) = \frac{0.14}{(2d \vec{a} + d)^{0.02}-1} \times$ 레버값

- 동작 공식

- 레버 설정값 : 0.05~1.00

- X축 : 입력값/설정값

- Y축 : 동작시간(초)

Rev. K